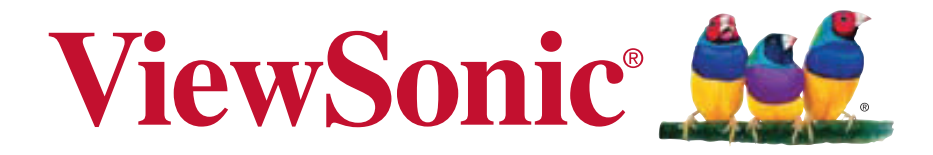

## **CDP6530 Monitor LCD Guía del usuario**

**IMPORTANTE:** Por favor lea la siguiente Guía del Usuario para obtener información importante acerca de la correcta instalación y utilización del producto, y cómo registrar el dispositivo para servicios futuros. La información de la garantía incluida en la presente Guía del Usuario detalla la cobertura limitada que le brinda ViewSonic Corporation, la cual también está disponible en inglés en nuestro sitio Web http://www.viewsonic.com o en diferentes idiomas mediante el cuadro de selección regional ubicado en la esquina superior derecha del sitio. "Antes de operar su equipo lea cuidadosamente las instrucciones en este manual"

Model No. VS13946

# **Contenido**

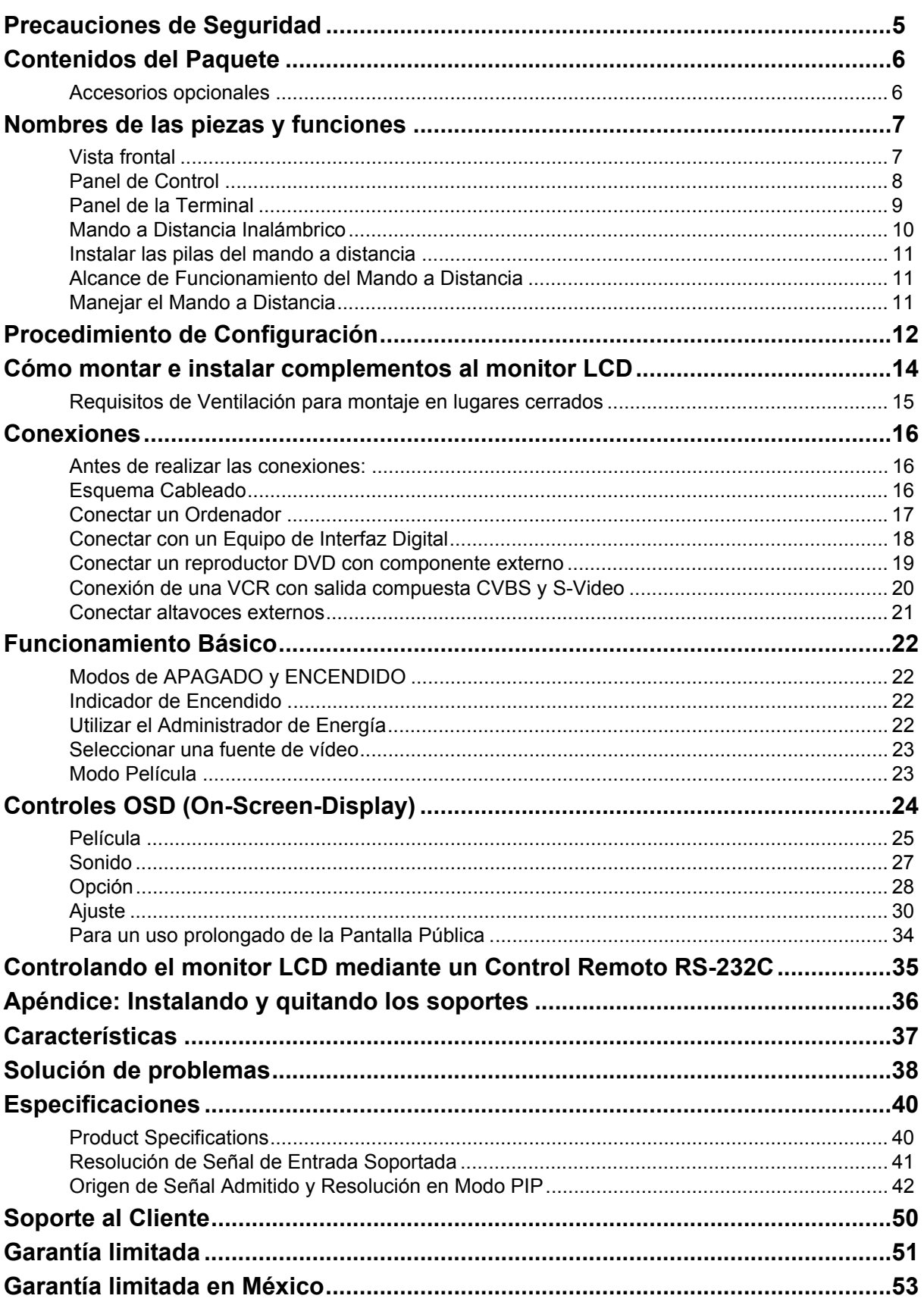

## **Información de conformidad**

## **Declaración FCC**

Este dispositivo cumple el Apartado 1 5 de las normas FCC. El funcionamiento está sujeto a las dos condiciones siguientes: (1) Este dispositivo no debe causar interferencias perjudiciales, y (2) Este dispositivo debe aceptar cualquier interferencia recibida, incluidas aquellas que provoquen un funcionamiento no deseado.Este equipo se ha probado y se ha demostrado que cumple los límites de un dispositivo digital de Clase B, de acuerdo con el Apartado 5 de la normativa FCC. Estos límites están diseñados para proporcionar una protección razonable contra las interferencias perjudiciales en una instalación residencial. Este equipo genera, utiliza y puede irradiar energía de radiofrecuencia y, si no se instala y utiliza siguiendo las instrucciones, puede causar interferencias perjudiciales a las comunicaciones de radio. Sin embargo, no existen garantías de que el equipo no provocará interferencias en una instalación particular. Si este equipo provoca interferencias perjudiciales a la recepción de radio o televisión, lo que puede determinarse encendiéndolo y apagándolo, es recomendable intentar corregir las interferencias mediante una o varias de las siguientes medidas:

- Reorientar o reubicar la antena receptora.
- Aumentar la separación entre el equipo y el receptor.
- Conectar el equipo en una toma de corriente de un circuito diferente al que está conectado el receptor.
- Solicitar ayuda al proveedor o a un profesional de radio y TV con experiencia.

**Advertencia**: Se advierte que los cambios o modificaciones no aprobados expresamente por la parte responsable del cumplimiento anularán la autorización para utilizar el equipo.

### **Para Canadá**

- Este aparato digital de Clase A cumple la norma Canadiense ICES-003.
- Cet appareil numérique de la classe A est conforme à la norme NMB-003 du Canada.

### **Certificación CE para países europeos**

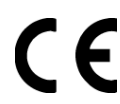

Este dispositivo cumple con la Directiva EMC (Compatibilidad Electromagnética) 2004/108/EC y la Directiva de Baja Tensión 2006/95/EC.

### **La información siguiente es sólo para los estados miembros de la UE:**

El símbolo mostrado a la derecha indica conformidad con la directriz de residuos de aparatos eléctricos y electrónicos (WEEE) 2002/96/CE.

Los productos marcados con este símbolo no podrán tirarse en la basura municipal, sino que tendrán que entregarse a los sistemas de devolución y recolección de su país o área de acuerdo con lo que dispongan las leyes locales.

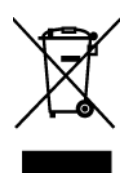

## **Importantes Instrucciones de Seguridad**

- **1.** Lea estas instrucciones.
- **2.** Guarde estas instrucciones.
- **3.** Haga caso a todas las advertencias.
- **4.** Siga todas las instrucciones.
- **5.** No use este aparato cerca del agua. Advertencia: Para reducir el riesgo de incendio o descargas eléctricas, no exponga este aparato a la lluvia ni a la humedad.
- **6.** Limpie sólo con un trapo seco.
- **7.** No bloquee ninguna abertura de ventilación. Instale de acuerdo a las instrucciones del fabricante.
- **8.** No instale cerca de ninguna fuente de calor como radiadores, acumuladores de calor, estufas, u otros aparatos (incluyendo amplificadores) que produzcan calor.
- **9.** No anule el propósito de seguridad del tipo de enchufe polarizado o conectado a tierra. Un enchufe polarizado tiene dos clavijas con una mas ancha que la otra. Un tipo de archivo conectado a tierra tiene dos clavijas y un tercer diente de tierra. La clavija ancha o el tercer diente están pensados para su seguridad. Si el enchufe suministrado no encaja en su toma, consulte con un electricista para reemplazar la toma obsoleta.
- **10.** Proteja el cable de alimentación para no ser pisoteado o pellizcado en particular en los enchufes, receptáculos de conveniencia, y en el punto donde salen del producto.
- **11.** Use sólo adaptadores/accesorios especificados por el fabricante.
- **12.** Use sólo con un carro, base, trípode, soporte, o mesa especificados por el fabricante, o vendidos con el aparato. Cuando use un carro, tenga cuidad al mover la combinación de carro/aparato para evitar daños por sobresalir la puntar.

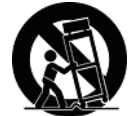

- **13.** Desenchufe este aparato durante tormentas eléctricas o al no ser usado durante largos periodos de tiempo.
- **14.** Pida todo tipo de servicio a personal de servicio cualificado. Se requiere servicio cuando el aparato ha sido dañado de cualquier modo, como cuando el cable de alimentación o enchufe está dañado, se ha derramado líquido o han caído objetos dentro del aparato, el aparato ha sido expuesto a lluvia o humedad, no funciona normalmente, o se ha caído.

## **Declaración de Cumplimiento de RoHS**

Este producto ha sido diseñado y fabricado cumpliendo la Directiva 2002/95/EC del Parlamento Europeo y el Consejo para la restricción del uso de ciertas sustancias peligrosas en equipos eléctricos y electrónicos (Directiva RoHS) y se considera que cumple con los valores de concentración máximos publicados por el European Technical Adaptation Committee (Comité Europeo de Adaptaciones Técnicas) (TAC) tal y como se muestra a continuación:

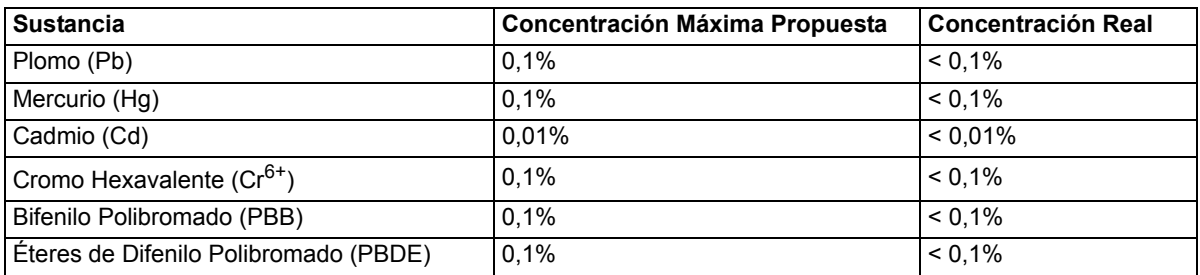

Ciertos componentes de los productos indicados más arriba están exentos bajo el Apéndice de las Directivas RoHS tal y como se indica a continuación:

Ejemplos de los componentes exentos:

- **1.** Mercurio en bombillas fluorescentes compactas que no exceda los 5 mg por bombilla y en otras bombillas no mencionadas específicamente en el Apéndice de la Directiva RoHS.
- **2.** Plomo en el cristal de los tubos de rayos catódicos, componentes electrónicos, tubos fluorescentes y piezas electrónicas de cerámica (p.ej. dispositivos piezoelectrónicos).
- **3.** Plomo en soldaduras del tipo de alta temperatura (p.ej. las aleaciones basadas en plomo que contiene en peso un 85% o más de plomo).
- **4.** Plomo como elemento aleador en acero que contenga hasta un 0,35% de plomo en peso, aluminio que contenga hasta un 0,4% de plomo en peso y como aleación de cobre que contenga hasta un 4% de plomo en peso.

## **Informacionón del copyright**

Copyright © ViewSonic<sup>®</sup> Corporation, 2011. Todos los Derechos Reservados.

ViewSonic, el logo de tres aves, OnView, ViewMatch, y ViewMeter son marcas comerciales registradas de la ViewSonic Corporation.

Renuncia de responsabilidad: ViewSonic Corporation no será responsable por los errores técnicos o editoriales u omisiones contenidas aquí; ni por los daños incidentales o consecuentes resultados de la provisión de este material, ni el rendimiento o uso de este producto.

Con el interés de mejorar el producto contínuamente, ViewSonic Corporation reserva el derecho para cambiar las especificaciones de producto sin aviso. La información en este documento puede cambiar sin aviso.

Ninguna parte de este documento puede ser copiada, reproducida, o transmitida por los medios, para cualquier propósito sin el permiso escrito previo de ViewSonic Corporation.

## **Registro del producto**

Para satisfacer sus necesidades en el futuro, y para recibir información adicional cuando se la disponga, registre su producto en el sitio web:

**www.viewsonic.com**

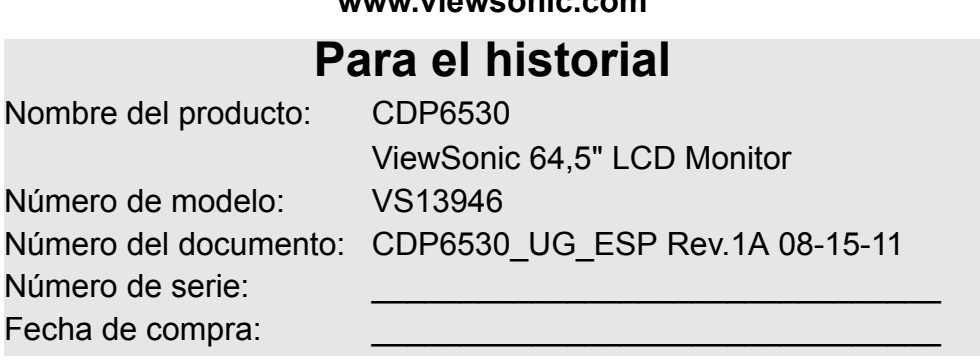

#### **Desechar el producto**

ViewSonic se preocupa por la preservación de nuestro ambiente. Favor deseche este producto debidamente cuando termina su vida útil. La empresa de desechos local puede darle información sobre la disposición apropiada.

La lámpara en este producto contiene mercurio. Favor desechela debidamente según las leyes ambientales de su país.

## <span id="page-6-0"></span>**Precauciones de Seguridad**

PARA UN RENDIMIENTO ÓPTIMO, POR FAVOR TENGA EN CUENTA LAS SIGUIENTES ADVERTENCIAS AL CONFIGURAR Y UTILIZAR EL MONITOR LCD A COLOR:

- NO QUITE LA TAPA TRASERA DEL MONITOR. No hay partes reemplazables en el interior y abrir o quitar las tapas puede exponerle a descargas eléctricas peligrosas u otros riesgos. Lleve a realizar las reparaciones a un centro con personal cualificado.
- No salpique ningún líquido en la cabina ni utilice su monitor cerca del agua.
- No introduzca objetos de ningún tipo sobre las ranuras de la cabina, ya que pueden tocar puntos con voltaje peligroso, lo que puede ser muy peligroso o fatal o puede causar descargas eléctricas, incendio o fallos en el equipo.
- No coloque ningún objeto pesado sobre el cable eléctrico. Los daños en el cable pueden causar descargas eléctricas o incendio.
- No coloque este producto sobre pendientes o carrito, soporte o mesa inestable, ya que puede caer el monitor, causando daños serios en el mismo.
- Cuando maneje el monitor LCD con alimentación AC 100-120 V en Norte América, utilice el cable eléctrico proporcionado con este monitor.
- Cunado maneje el monitor LCD con una fuente de alimentación AC 220-240 V en Europa, utilice el cable suministrado con este monitor.
- En el Reino Unido, utilice un cable con aprobación BS con un enchufe adaptado con un fusible negro (10A) instalado para utilizar con este monitor. Si no se proporciona ningún cable con este monitor, por favor contacte con su proveedor.
- Cunado maneje el monitor LCD con una fuente de alimentación AC 220-240 V en Australia, utilice el cable suministrado con este monitor. Si no se proporciona ningún cable con este monitor, por favor contacte con su proveedor.
- Para cualquier otro caso, utilice un cable que se adapte al voltaje AC de la fuente de alimentación y que haya sido aprobado y cumpla con los estándares de seguridad de su país en concreto.
- No coloque ningún objeto sobre el monitor y no utilice el monitor en exteriores.
- El interior del tubo fluorescente situado dentro del monitor LCD contiene mercurio. Por favor siga las leyes o normativa de su municipio para desechar la televisión debidamente.
- No doble el cable.
- No utilice el monitor en zonas con temperaturas altas, humedad, polvo o aceite.
- Si el monitor o el cristal están rotos, no toque el cristal líquido y manéjelo con cuidado.
- Deje un hueco adecuado para ventilación alrededor del monitor, para que el calor se pueda disipar correctamente. No bloquee las aperturas de ventilación ni coloque el monitor cerca de un radiador u otras fuentes de calor. No coloque nada encima del monitor.
- El conector del cable es el medio principal para desconectar el sistema de la toma de corriente. El monitor debería instalarse cerca de una toma de corriente con fácil acceso.
- Manéjelo con cuidado cuando lo transporte. Guarde el embalaje para transportarlo.
- Por favor limpie los huecos en la cabina trasera para eliminar el polvo y la suciedad por lo menos una vez al año para una mayor fiablilidad del equipo.
- Si utiliza el ventilador continuamente, se recomienda secar los agujeros como mínimo una vez al mes.
- Cuando instale las pilas del mando a distancia;
	- Coloque las pilas según las indicaciones (+) y (-) en el interior de la carcasa.
	- Coloque la indicación (-) de la pila primero en el interior de la carcasa.

#### **PRECACUCIÓN:**

Desenchufe inmediatamente el monitor de la toma de corriente y consulte con el personal del servicio técnico autorizado en los siguientes casos:

- Cuando el cable o el enchufe estén dañados.
- Si se ha derramado líquido, o han caído objetos en el interior del monitor.
- Si el monitor ha sido expuesto a lluvia o agua.
- Si se ha caído el monitor o se ha dañado la cabina.
- Si el monitor no funciona correctamente al seguir las instrucciones de funcionamiento.

#### **Uso Recomendado**

#### **PRECACUCIÓN:**

- Para un rendimiento óptimo, deje que se caliente durante 20 minutos.
- Descanse sus ojos periódicamente mirando a un objeto que esté al menos a 1,50 metros de distancia. Parpadee con frecuencia.
- Position the monitor at a 90° angle to windows and other light sources to minimize glare and reflections.
- Coloque el monitor a un ángulo de 90º a las ventanas y otras Fuentes de luz para minimizar los brillos y reflejos!
- Ajuste el brillo, contraste y nitidez del monitor para mejorar la legibilidad.
- Evite visualizar imágenes fijas en el monitor durante periodos de tiempo prolongados para evitar la persistencia de la imagen ( efectos después de imagen).
- Vaya a revisar su vista periódicamente.

#### **Ergonomía**

- Para conseguir los máximos beneficios ergonómicos, le recomendamos lo siguiente:
- Utilice el Tamaño y la Posición preseleccionados con señales estándar.
- Utilice la configuración de color preseleccionada.
- Utilice señales no entrelazadas.
- No utilice el color primario azul sobre un fondo oscuro, ya que es difícil de ver y puede producir vista cansada debido al contraste insuficiente.

# <span id="page-7-0"></span>**Contenidos del Paquete**

La caja de su Nuevo monitor CDP6530 debería contener lo siguiente:

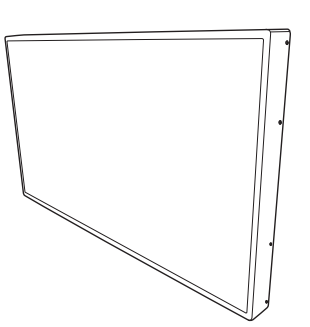

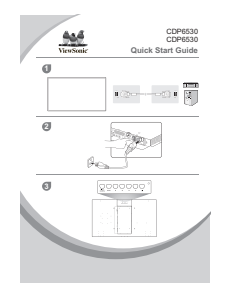

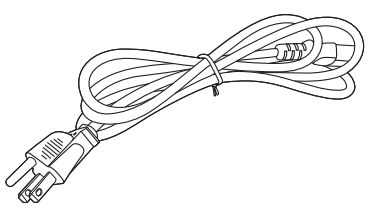

Monitor LCD **Guía de inicio rápida** Cable Alimentación

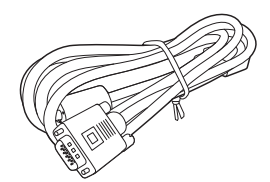

Cable de señal del vídeo Manual del usuario en el CD

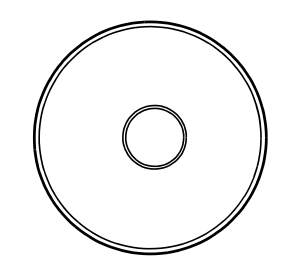

Asistente

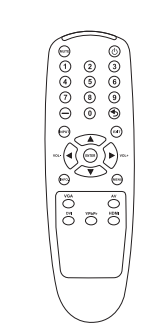

Mando a distancia inalámbrico

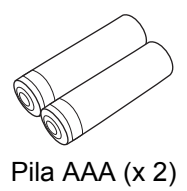

## <span id="page-7-1"></span>**Accesorios opcionales**

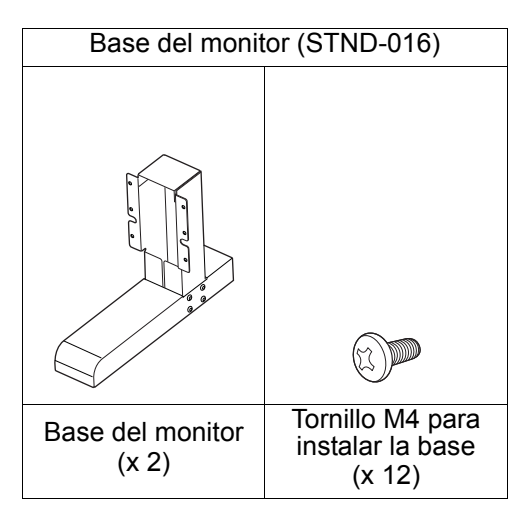

# <span id="page-8-0"></span>**Nombres de las piezas y funciones**

## <span id="page-8-1"></span>**Vista frontal**

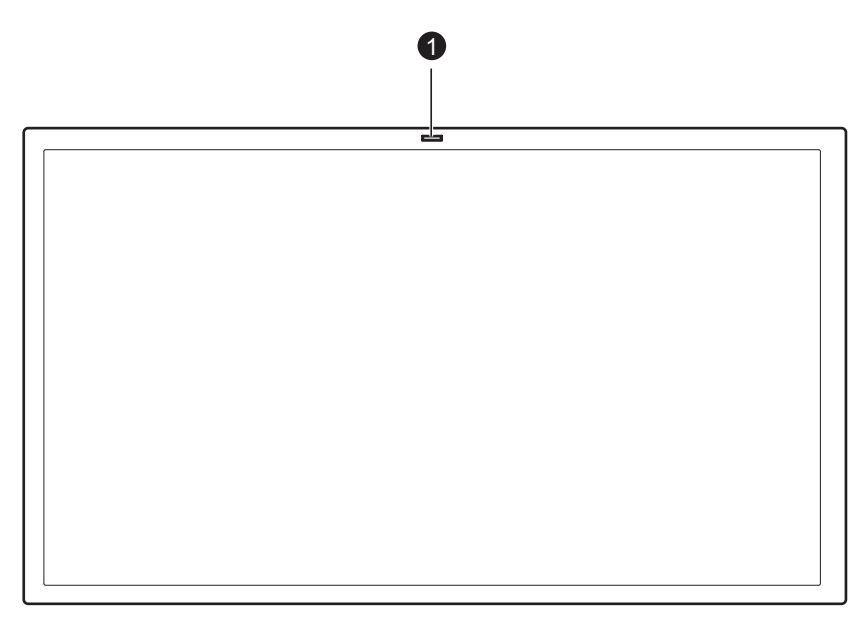

#### **Sensor del control remoto/Sensor de luz ambiente//Indicador LED de encendido/apagado 1**

- Recibe la senal desde el control remoto inalambrico.
- Detecta automaticamente las condiciones de iluminacion ambiente y ajusta el brillo de la pantalla.
- Indica el estado de encendido/apagado del monitor.

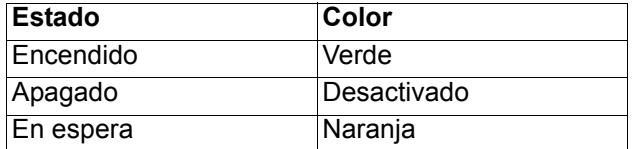

## <span id="page-9-0"></span>**Panel de Control**

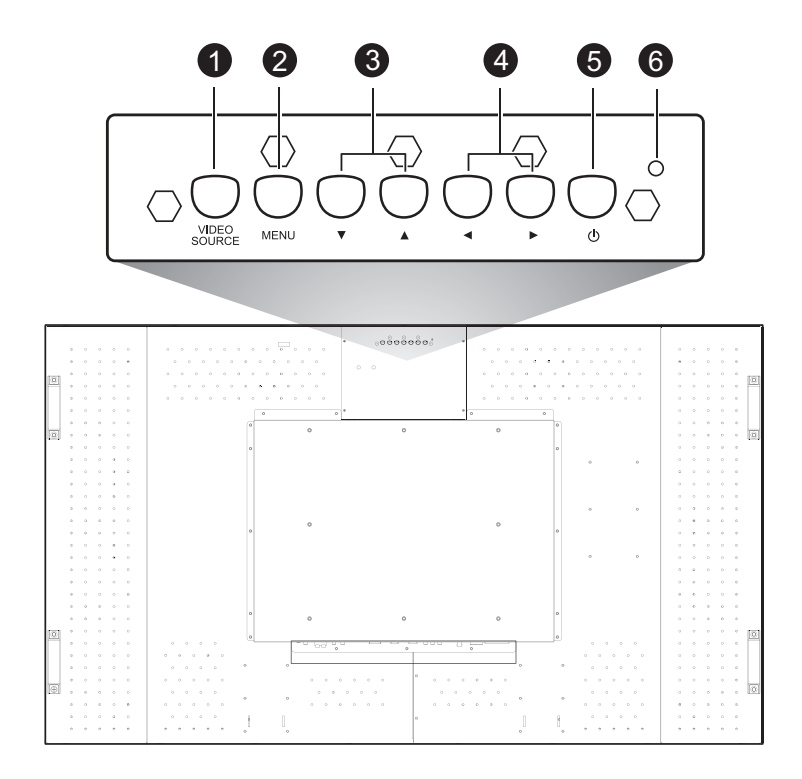

 **Botón VIDEO SOURCE** - Presione este botón para seleccionar el dispositivo de entrada. Funciona como el botón SET en el menú OSD. **1**

 **Botón MENU** - Activa el menú OSD cuando el menú OSD está apagado. Funciona como el **2** botón SALIR para regresar al menú anterior con el menú OSD.

- **3** ▲/**▼ botón** mueve la selección arriba o abajo dentro del menú OSD.
- **4** / **▶ botón** mueve la selección izquierda o derecha dentro del menú OSD.
- **Botón ENCENDIDO** ((<sup>|</sup>)) Enciende o apaga.

 **Indicador de Encendido** - Brilla de color verde cuando el monitor LCD está ENCENDIDO. **6**Brilla en rojo cuando el monitor LCD está en el modo de espera. Se apaga cuando la alimentación principal está DESACTIVADA.

#### **Bloquear Botones**

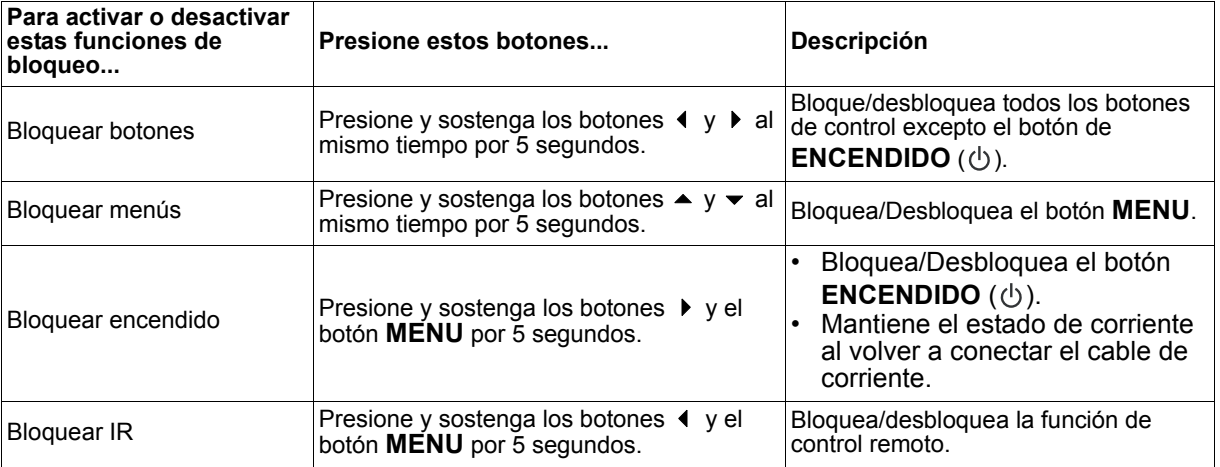

## <span id="page-10-0"></span>**Panel de la Terminal**

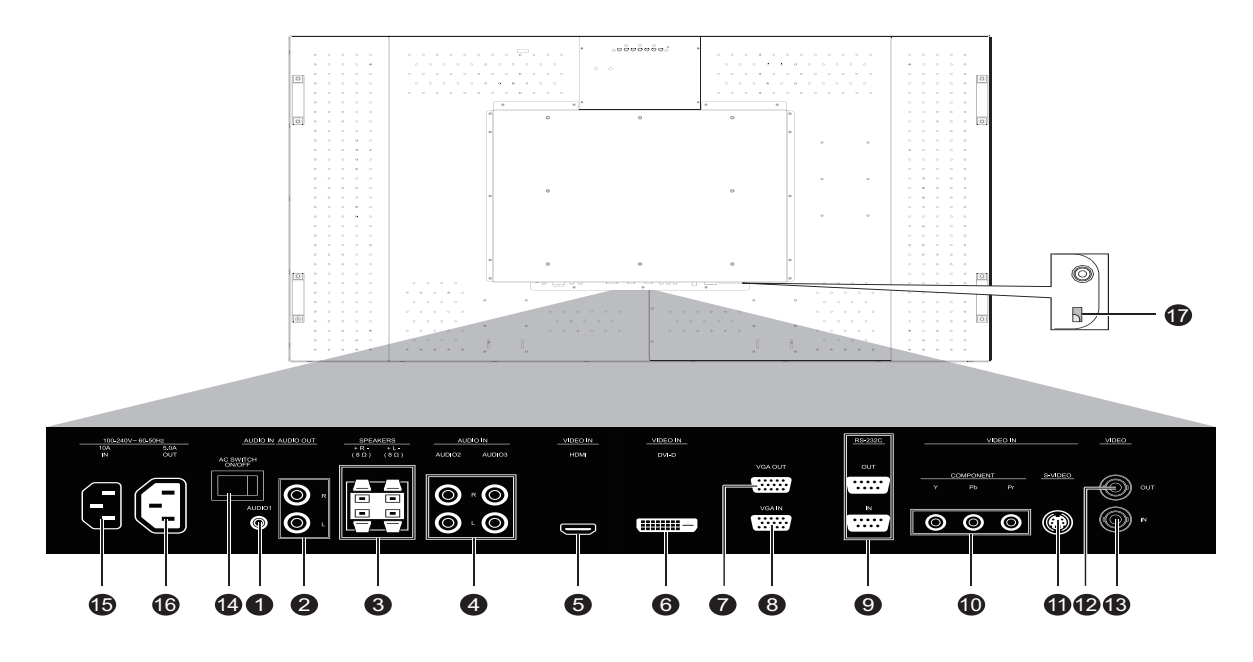

#### **LINE-IN 1**

Para ingresar señales de audio de equipos externos como un computadora.

#### **AUDIO OUT 2**

A las senales de salida de audio desde los conectores LINE-IN, AUDIO IN o HDMI.

 **SPEAKERS (8 Ω, 12W x 2) 3** Para mandar señal de audio a bocinas externas desde los puertos LINE-IN, AUDIO IN o HDMI.

#### **AUDIO IN R/L (AUDIO1/AUDIO2) 4**

Para ingresar señales de audio de equipos externos como una VCR o reproductor de DVD.

#### **HDMI 5**

Para ingresar señales digitales RGB desde una computadora.

\*Este conector no soporta entrada analoga. El audio se soporta por HDMI.

#### **DVI-D 6**

Para ingresar señales digitales RGB desde una computadora.

\*Este conector no soporta entrada de audio. La señal de audio debe conectarse al conector LINE-IN.

 **VGA OUT (mini D-Sub 15 terminales) 7** Para mandar señales desde VGA IN.

#### **VGA IN (mini D-Sub 15 terminales) 8**

Para ingresar señales análogas de RGB desde una computadora a otro equipo RGB.

#### **Control externo (mini D-Sub 9 terminales) 9**

Se conecta al conector de salida del RS-232C de una computadora o al conector RS-232C-OUT de una monitor CDP6530 multi-conectado. Conecta el conector de salida RS-232C-OUT al conector de entrada RS-232C-IN de otro monitor CDP6530.

#### $\mathbf{\mathbb{O}}$  COMPONENT

Se conecta a un equipo como reproductor DVD, dispositivo de HDTV o reproductor de Laser disc.

#### **S-VIDEO 11** Conecta a equipos como VCR o reproductor DVD.

 **VIDEO-OUT (Conector Tipo BNC) 12** Para mandar señales desde VIDEO-IN.

 **VIDEO-IN (Conector Tipo BNC) 13** Conecta a equipos como VCR o reproductor DVD.

 **Interruptor principal de alimentación 14** Permite apagar o encender la alimentación principal del monitor LCD.

#### **AC-IN (100-240VAC, 4,0A) 15**

Se conecta el cable de corriente de fabrica.

 **AC-OUT (100-240VAC, 2,0A) 16** Alimenta de corriente AC a otro monito CDP6530.

 $\boldsymbol{\Psi}$  Agujero para candado Kensington Para instalar un candado de seguridad tipo Kensington.

## <span id="page-11-0"></span>**Mando a Distancia Inalámbrico**

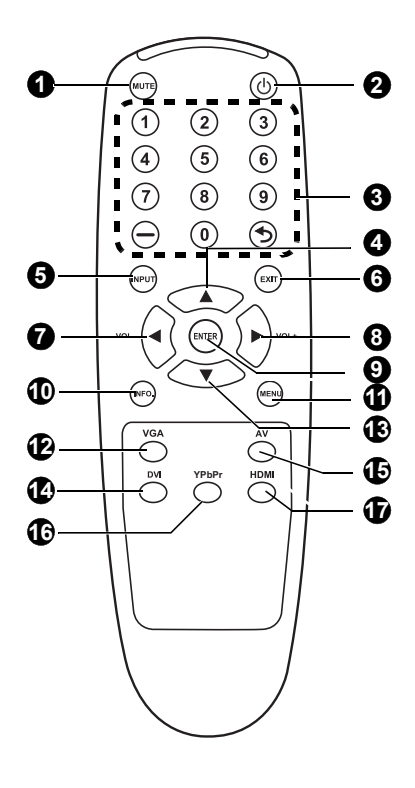

#### **Botón MUTE 1**

Para activar/desactivar la función silencio.

#### **Botón ALIMENTACIÓN 2**

Enciende/Apaga la unidad. \*Si el indicador de corriente en el monitor no enciende entonces ningún control funcionará.

## **Botones numéricos 3**

Estos botones no se utilizan y no funcionan.

#### **3 Botón SUBIR**

Actúa como botón ▲ para mover la zona destacada para seleccionar los ajustes dentro del menú OSD.

#### **Botón INPUT 5**

Selecciona la señal de entrada: [AV], [S-Video], [VGA], [YPbPr], [DVI] y [HDMI].

#### **3** Botón EXIT

Vuelve al menú anterior dentro del menú OSD.

#### **Botón de Volumen-/ 7**

- Reduce el nivel de salida de audio.
- Funciona como un botón < para mover el área seleccionada hacia la izquierda para elegir el ajuste con el menú OSD.

#### **Botón de Volumen+/ 8**

- Aument el nivel de salida de audio.
- Funciona como un botón ▶ para mover el área seleccionada hacia la derecha para elegir el ajuste con el menú OSD.

#### **Botón ENTER 9**

Actúa como botón de SET en el menú OSD.

#### **Botón Information 10**

Muestra información sobre el estado actual del monitor.

#### **Botón MENU 11**

Para activar/Desactivar el modo menú.

#### $\mathbf{\Phi}$  Botón VGA

Selecciona VGA como la señal de entrada.

#### **Botón BAJAR 13**

Actúa como botón v para mover la zona destacada para seleccionar los ajustes dentro del menú OSD.

 **Botón DVI 14**

Selecciona DVI como la señal de entrada.

#### $\bf \Phi$  Botón AV

Selecciona AV como la señal de entrada.

#### **Botón YPbPr 16**

Selecciona YPbPr como la señal de entrada.

#### $\mathbf{\Psi}$  Botón HDMI

Selecciona HDMI como la señal de entrada.

## <span id="page-12-0"></span>**Instalar las pilas del mando a distancia**

- El mando a distancia es alimentado por pilas AAA de 1,5V. Para instalar o cambiar las pilas:
- 1. Presione y deslice para abrir la tapa.
- 2. Coloque las pilas según las indicaciones (+) y (-) en el interior de la carcasa.
- 3. Vuelva a colocar la tapa.

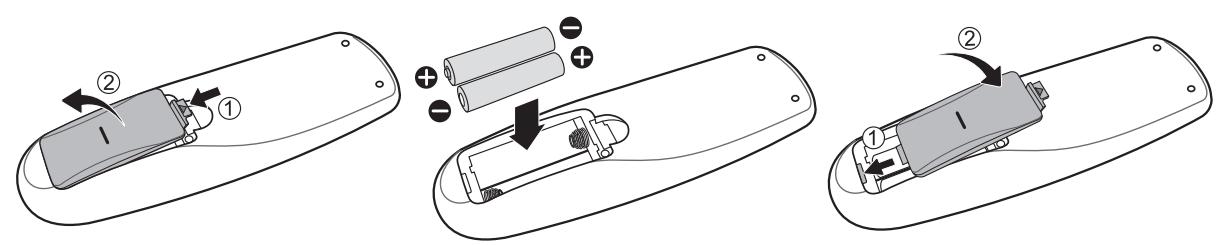

#### **PRECAUCIÓN:**

La utilización incorrecta de las pilas puede dar lugar a fugas o explosión. Tenga especial cuidado en los siguientes puntos.

- Coloque pilas "AAA" encajando los signos +  $y$  en cada pila con los signos +  $y$  en el compartimento de las pilas.
- No mezcle tipos de pilas diferentes.
- No combine pilas nuevas con pilas utilizadas. Causa un acortamiento de la duración de las pilas o fuga en las mismas.
- Quite las pilas agotadas inmediatamente para prevenir que el líquido se fuge dentro del compartimento de las pilas. No toque el ácido de las pilas, pueda causarle daños en la piel.

#### **NOTA:**

Si no va a utilizar el Mando a Distancia durante un periodo de tiempo prolongado, quítele las pilas.

## <span id="page-12-1"></span>**Alcance de Funcionamiento del Mando a Distancia**

Diriga la parte superior del mando a distancia hacia el sensor remoto en el monitor LCD mientras aprieta los botones. Utilice el mando a distancia en una distancia aproximada de 10 m/32,8 ft. desde el frontal del monitor LCD, donde se encuentra el sensor, y en un ángulo horizontal y vertical de 45°.

#### **PRECAUCIÓN:**

Importante, el sistema del mando a distancia puede no funcionar cuando la luz solar directa u otra iluminación potente golpean el sensor del mando a distancia del monitor LCD, o cuando hay algún objeto en el medio.

#### <span id="page-12-2"></span>**Manejar el Mando a Distancia**

- No lo golpee fuertemente.
- No deje que agua u otro líquido salpiquen el mando a distancia. Si el mando a distancia se humedece, séquelo inmediatamente.
- Evite exponerlo a calor y vapor.
- No abra el mando a distancia salvo para colocar las pilas.

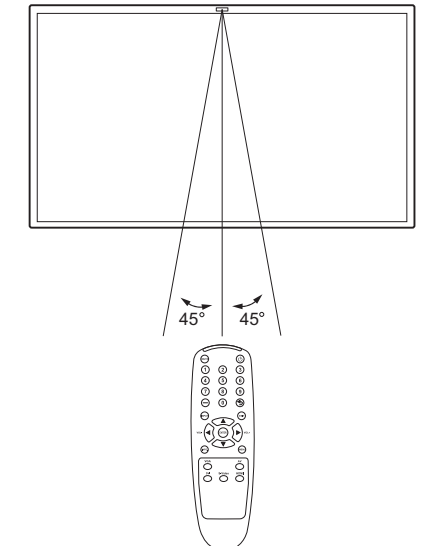

# <span id="page-13-0"></span>**Procedimiento de Configuración**

### **1. Determine el lugar de instalación**

**PRECAUCIÓN:** NO INTENTE INSTALAR USTED EL MONITOR LCD. La instalación de su monitor LCD debe ser llevada a cabo por un técnico cualificado. Contacte con su distribuidor para más información.

**PRECAUCIÓN:** EL TRANSLADO O INSTALACIÓN DEL MONITOR LCD DEBE SER LLEVADO A CABO POR DOS O MÁS PERSONAS. No seguir esta indicación puede causar daños en caso de que el monitor caiga.

**PRECAUCIÓN:** No monte ni maneje la pantalla hacia abajo, hacia arriba o al revés.

**PRECAUCIÓN:** No instale el monitor LCD donde pueda estar expuesto a luz solar directa, ya que puede causar defectos en la visualización.

#### **IMPORTANTE:**

Ponga la hoja protectora, que estaba envuelta alrededor del monitor LCd cuando estaba embalado, por debajo del monitor LCD para no rayar el panel.

### **2. Conectar un equipo externo**

Para proteger el equipo conectado, apague la fuente de alimentación antes de realizar las conexiones. Consulte el manual de usuario de su equipo.

## **3. Conecte el cable de alimentación proporcionado**

La toma de corriente debe estar situada lo más cerca posible del equipo, y debe tener fácil acceso. Introduzca totalmente las puntas en la toma de corriente. Una conexión suelta puede provocar ruido.

#### **NOTA:**

- Por favor consulte la sección de "Precauciones de Seguridad, Mantenimiento y Uso Recomendado" de este manual para seleccionara decapadamente el cable de alimentación CA.
- Al instalarlo, coloque un dispositivo de desconexión al que tenga acceso fácilmente en el cable fijo o conecte el cable de alimentación a la toma de corriente, que debe estar situada cerca del monitor LCD y a la que se debe acceder

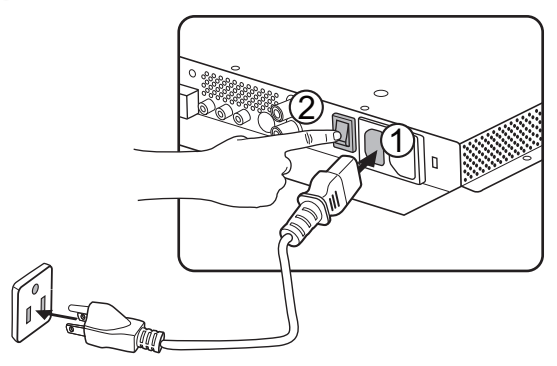

fácilmente. Si se produce alguna avería durante el funcionamiento de la unidad, interrumpa la corriente a través del dispositivo de desconexión o desenchufe el cable de alimentación.

## **4. Encienda la alimentación de todos los equipos externos adjuntos**

Cuando se conecte a un ordenador, encienda primero el ordenador.

## **5. Manejar el equipo externo adjunto**

Visualice la señal en el equipo externo que desee.

### **6. Ajustar el sonido**

Realice ajustes bajando o subiendo el volumen tal y como necesite.

### **7. Ajustar la pantalla**

Realice ajustes en la posición de la pantalla o en la configuración si es necesario.

### **8. Ajustar la imagen**

Realice ajustes en el brillo o contraste cuando sea necesario.

### **9. Ajustes Recomendados**

Para reducir el riesgo de "persistencia de imagen", por favor ajuste los siguientes elementos según la aplicación que esté utilizando. "Ahorro de energía, "Retención de imagen".

# <span id="page-14-0"></span>**Cómo montar e instalar complementos al monitor LCD**

Ponga la hoja protectora en una mesa, la que estaba envuelta alrededor del monitor LCD cuando estaba embalado, por debajo de la superficie de la pantalla para no rayar la misma.

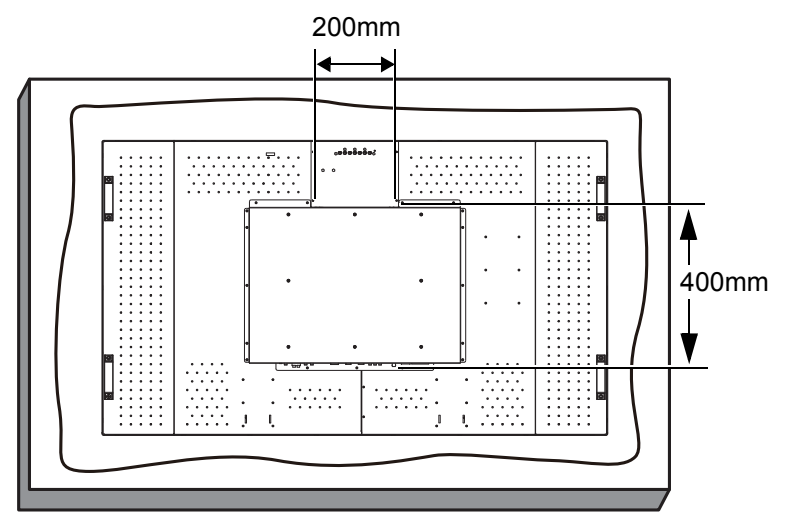

Este dispositivo no se puede utilizar ni instalar sin el Soporte para Mesas u otro accesorio de montaje. El no cumplir con los procedimientos de montaje puede causar daños en el equipo o dañar al usuario o al instalador. La garantía del producto no cubre daños causados por una instalación incorrecta. El no seguimiento de estas recomendaciones puede resultar en la nulidad de su garantía. Utilice tornillos de montaje M6 (con una longitud de 10 a 15 mm mayor que el espesor del soporte de montaje) y apriételos de forma segura. (Par recomendado: 470 - 635N•cm). La interfaz de montaje deberá cumplir con el estándar UL1678 en Norteamérica. Los medios de montaje deberán ser lo suficientemente sólidos como para soportar el peso del monitor (aproximadamente 27,2 kg sin base). ViewSonic recomienda utilizar una interfaz de montaje que cumpla con el estándar TÜV-GS.

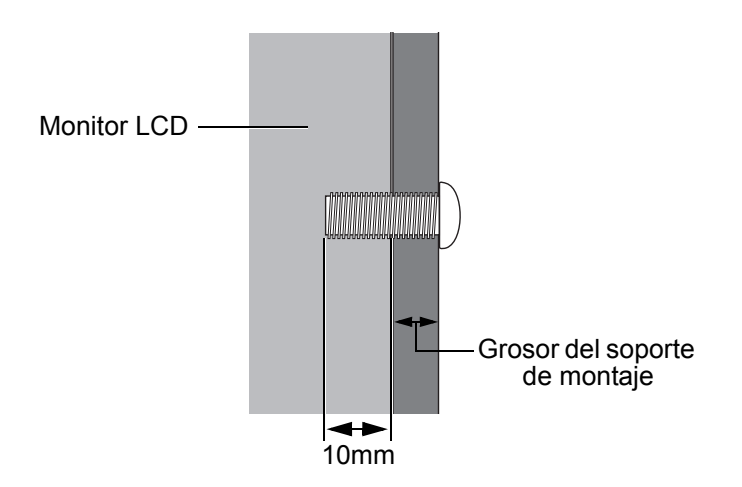

#### **Precaución:**

Para evitar que el monitor se caiga.

- Instale el monitor con soportes metálicos para instalarlos en la pared o en el techo (disponibles en tiendas) bajo su propia responsabilidad. Para procedimientos más detallados de la instalación, consulte el manual de instrucciones de los soportes mecánicos.
- Para reducir la probabilidad de daños o heridas causados por la caía del monitor en caso de terremoto u otro desastre, asegúrese de que le consulta al fabricante de los soportes sobre el lugar de la instalación.
- No duerma donde el monitor pueda venirse abajo o caer en caso de terremoto u otro desastre.

## <span id="page-15-0"></span>**Requisitos de Ventilación para montaje en lugares cerrados**

Para permitir que se disperse el calor, deje espacio entre los objetos circundantes tal y como se muestra en el diagrama a continuación.

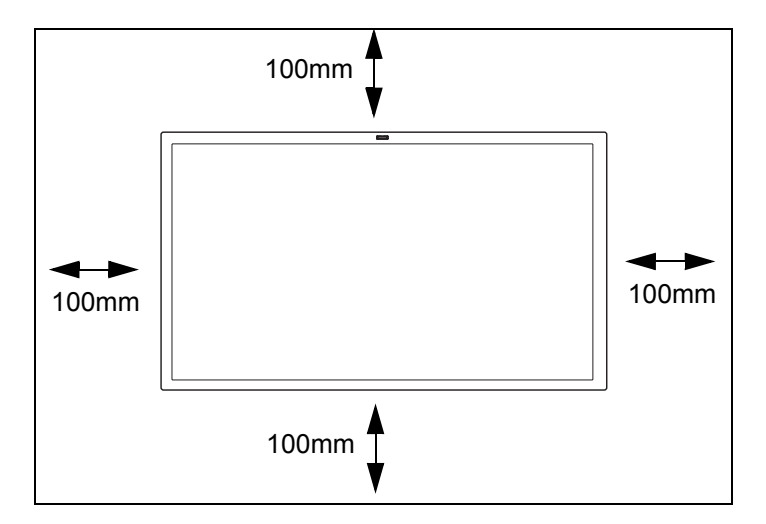

# <span id="page-16-0"></span>**Conexiones**

## <span id="page-16-1"></span>**Antes de realizar las conexiones:**

- Primero apague la alimentación de todos los equipos adjuntos y después realice las conexiones.
- Consulte el manual de instrucciones incluido con cada pieza separada del equipo.

## <span id="page-16-2"></span>**Esquema Cableado**

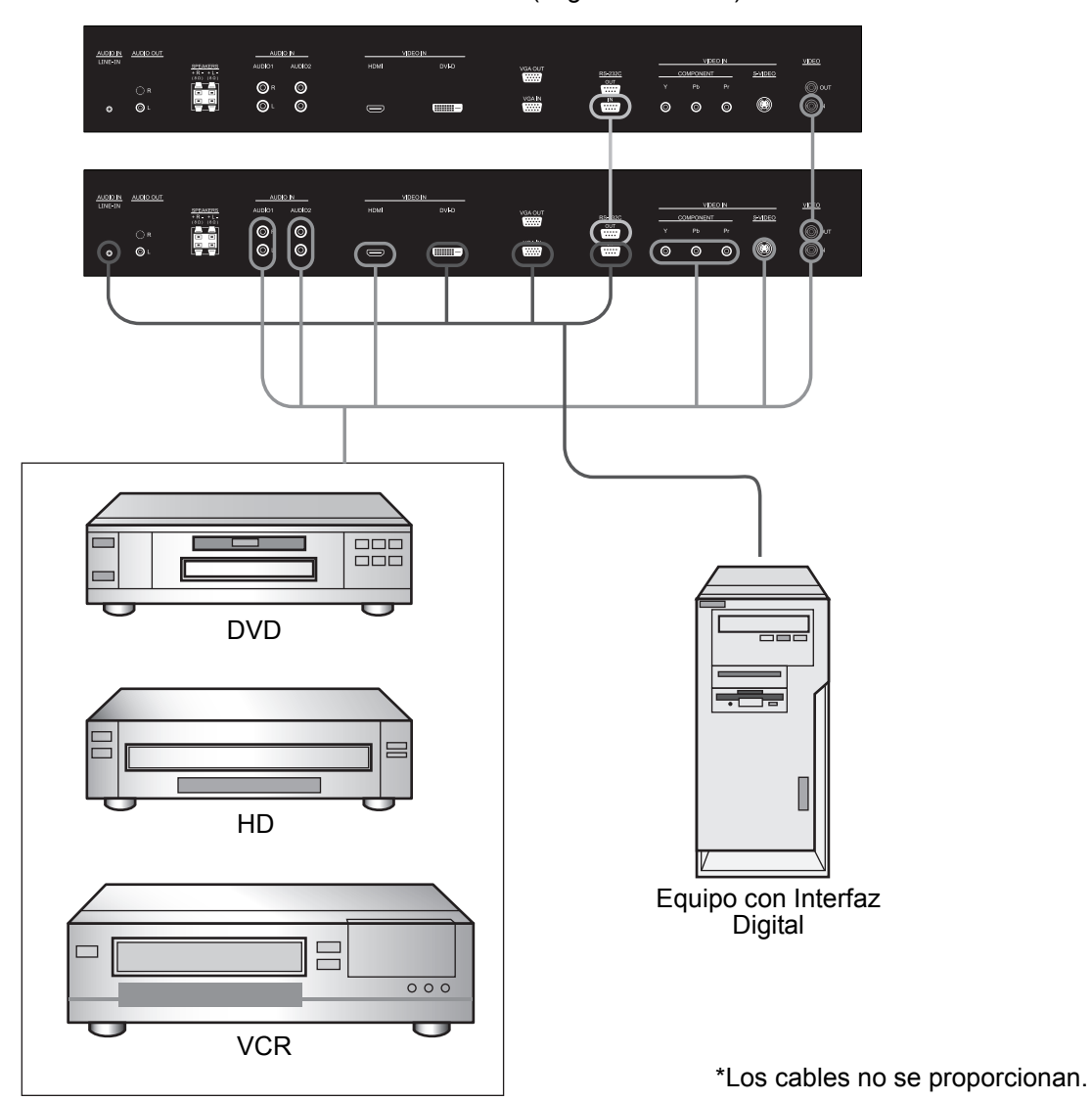

Monitor LCD (segundo monitor)

## <span id="page-17-0"></span>**Conectar un Ordenador**

Conectar su ordenador a su monitor LCD le permitirá visualizar la imagen de la pantalla de su ordenador. Algunas tarjetas de vídeo puede que no muestren correctamente una imagen.

#### **Conecte el Monitor LCD a un Ordenador Personal**

- Para conectar el conector de entrada VGA IN ( mini D- sub 15 clavijas) en el monitor LCD, utilice el cable de señal RGB Vídeo -PC proporcionado (mini D-sub 15 clavijas a mini D-sub 15 clavijas).
- Cuando conecte uno o más monitores LCD, utilice el conector de VGA OUT ( mini D-sub 15 clavijas)
- El conector LINE-IN se puede utilizar para entrada de audio.
- La clavija de SPEAKERS envia el sonido desde la entrada de Audio seleccionada.

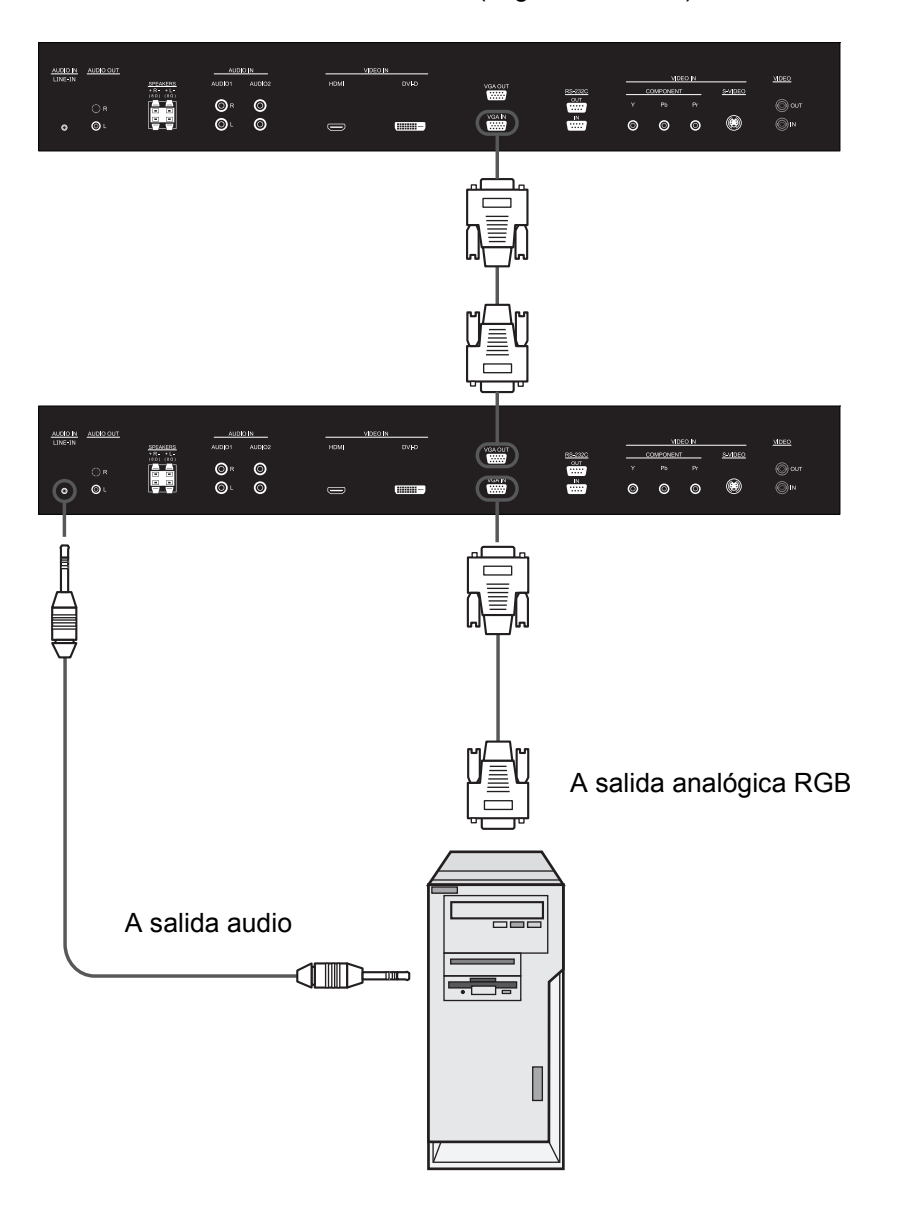

Monitor LCD (segundo monitor)

\*Los cables no se proporcionan.

## <span id="page-18-0"></span>**Conectar con un Equipo de Interfaz Digital**

Se pueden realizar conexiones con equipos que estén dotados de una interfaz digital que cumpla con el estándar de Interfaz de Vídeo Digital (DVI por sus siglas en inglés).

#### **Conectar el Monitor LCD a un Ordenador con Salida Digital**

- El conector HDMI acepta un cable HDMI o un cable DVI-D a HDMI.
- El conector de entrada HDMI puede conectarse a una salida HDMI o DVI-D para un ordenador.
- Para mantener la calidad de la imagen, utilice un cable con una calidad descrita en los estándares DVI.
- El conector LINE-IN se puede utilizar para entrada de audio.
- La entrada de señal del conector HDMI no puede salir por el conector de VGA OUT.

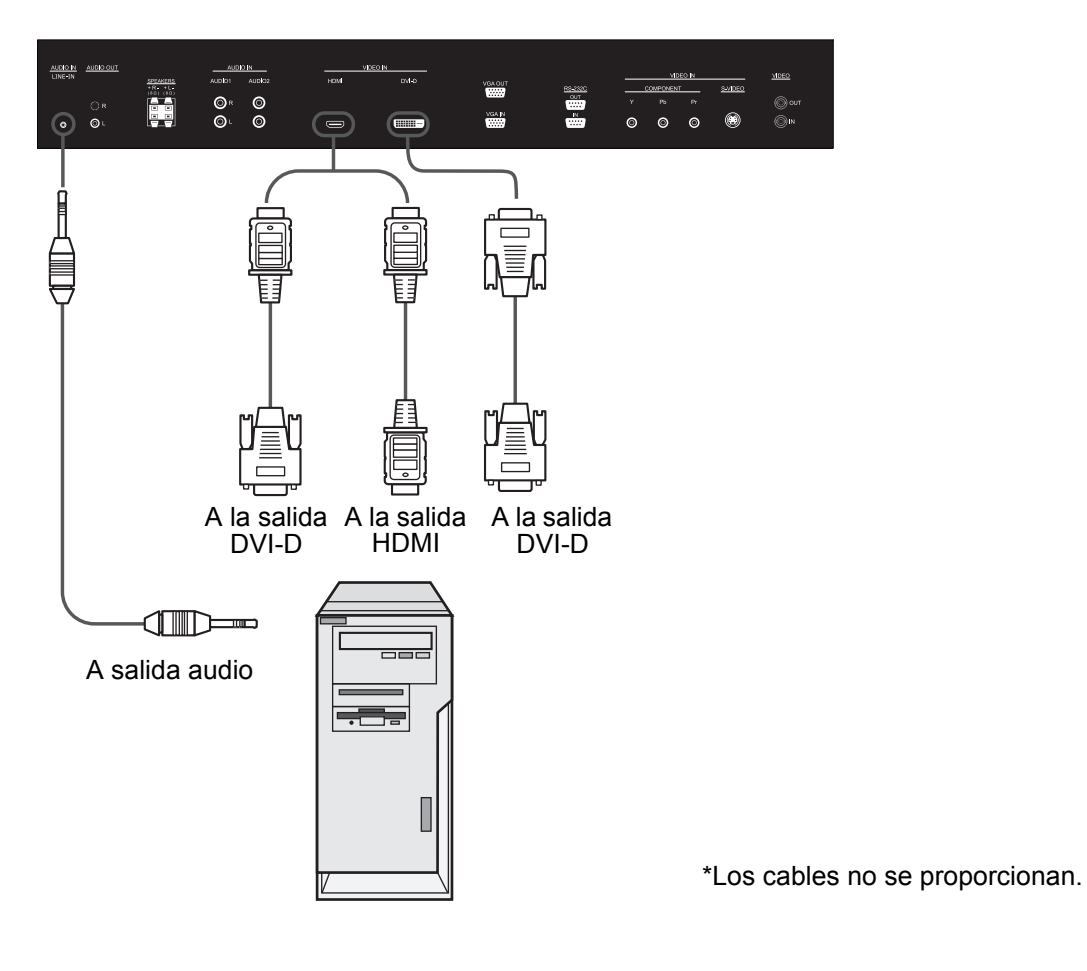

### <span id="page-19-0"></span>**Conectar un reproductor DVD con componente externo**

Conectar su reproductor DVD a su monitor LCD le permitirá visualizar vídeo DVD. Consulte el manual de usuario de su reproductor DVD para más información.

#### **Conectar el monitor LCD a un reproductor de DVD**

- Enchufe los conectores COMPONENT del monitor LCD a la salida Y Pb Pr del reproductor de DVD. Alternativamente, también puede utilizar un cable HDMI para enchufar el conector HDMI del monitor LCD a la salida HDMI del reproductor de DVD.
- Los conectores AUDIO IN se pueden utilizar para entrada de audio. No intercambie los conectores de audio izquierdo y derecho.

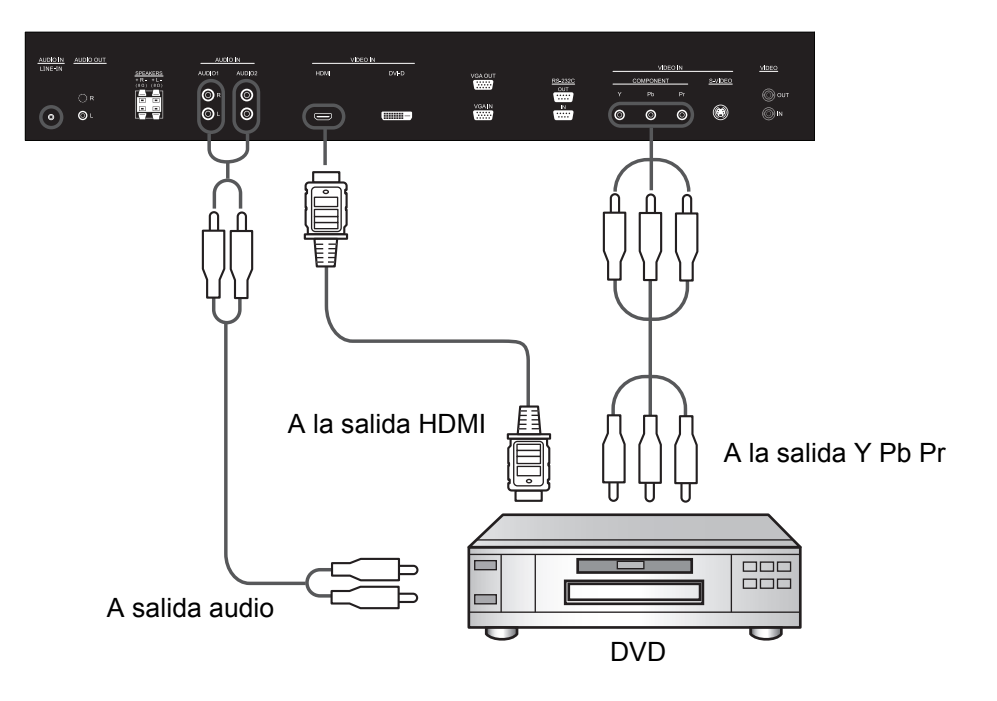

\*Los cables no se proporcionan.

## <span id="page-20-0"></span>**Conexión de una VCR con salida compuesta CVBS y S-Video**

El conectar su VCR a su monitor LCD le permitirá mostrar video desde la VCR. Refiérase a su manual de usuario de la VCR para más información.

#### **Conectar el Monitor LCD a una VCR**

- Conecte el puerto VIDEO-IN o AV2 IN al monitor LCD a la salida compuesta (AV) de la VCR. También puede usar un cable S-Video para conectar el puerto S-VIDEO del monitor LCD a la salida S-Video de la VCR.
- El conector AUDIO IN se puede usar para introducir audio. No invierta los conectores izquierdo y derecho.

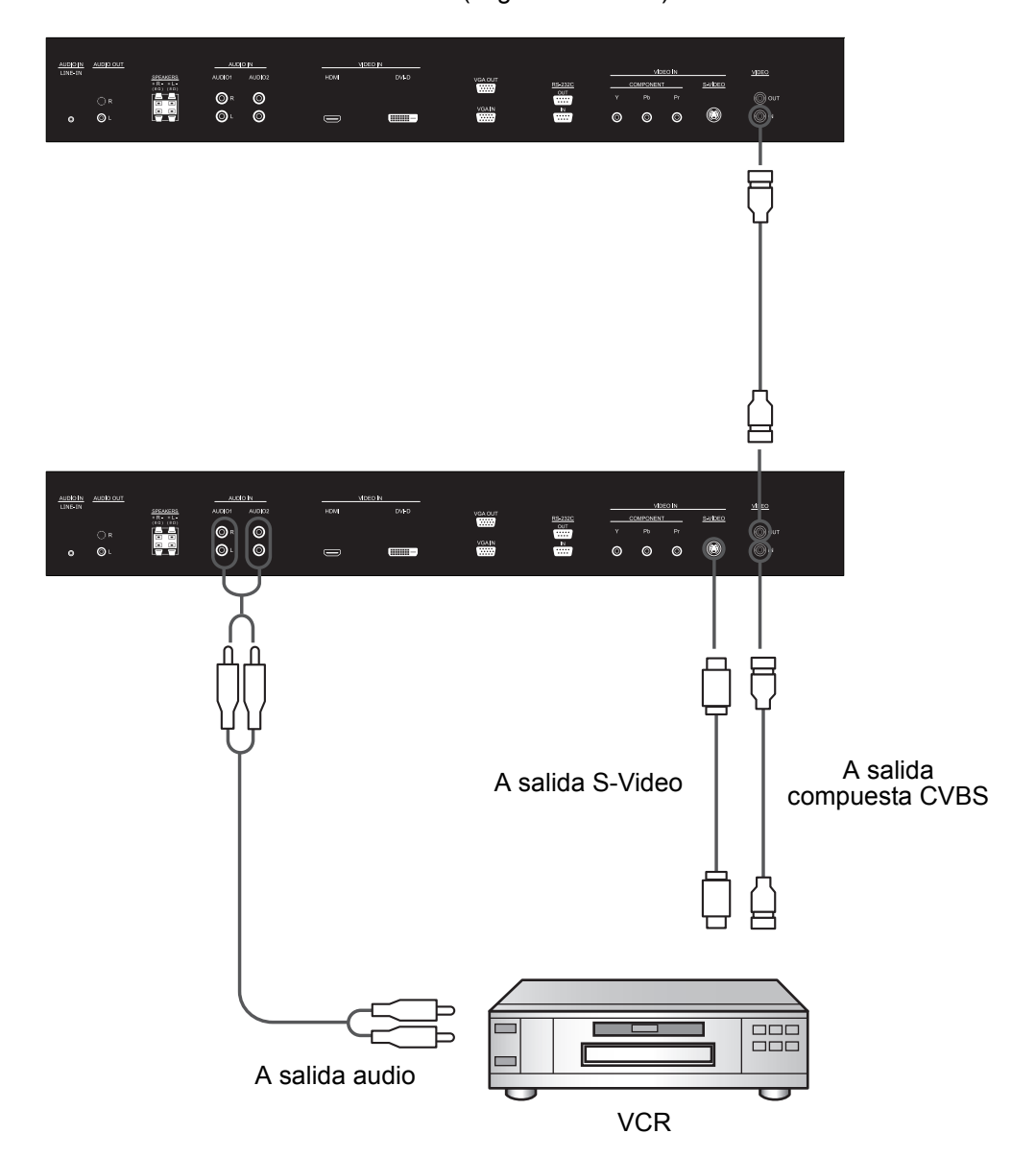

Monitor LCD (segundo monitor)

\*Los cables no se proporcionan.

### <span id="page-21-0"></span>**Conectar altavoces externos**

Este monitor LCD tiene un amplificador de 12W+12W integrado, por lo que puede conectar altavoces externos directamente a dicho monitor. Consulte el manual del propietario de los altavoces externos para obtener más información.

#### **Conectar el monitor LCD a altavoces externos**

• Enchufe los terminales de los altavoces externos a los conectores SPEAKERS del monitor LCD. No intercambie los conectores de audio izquierdo y derecho.

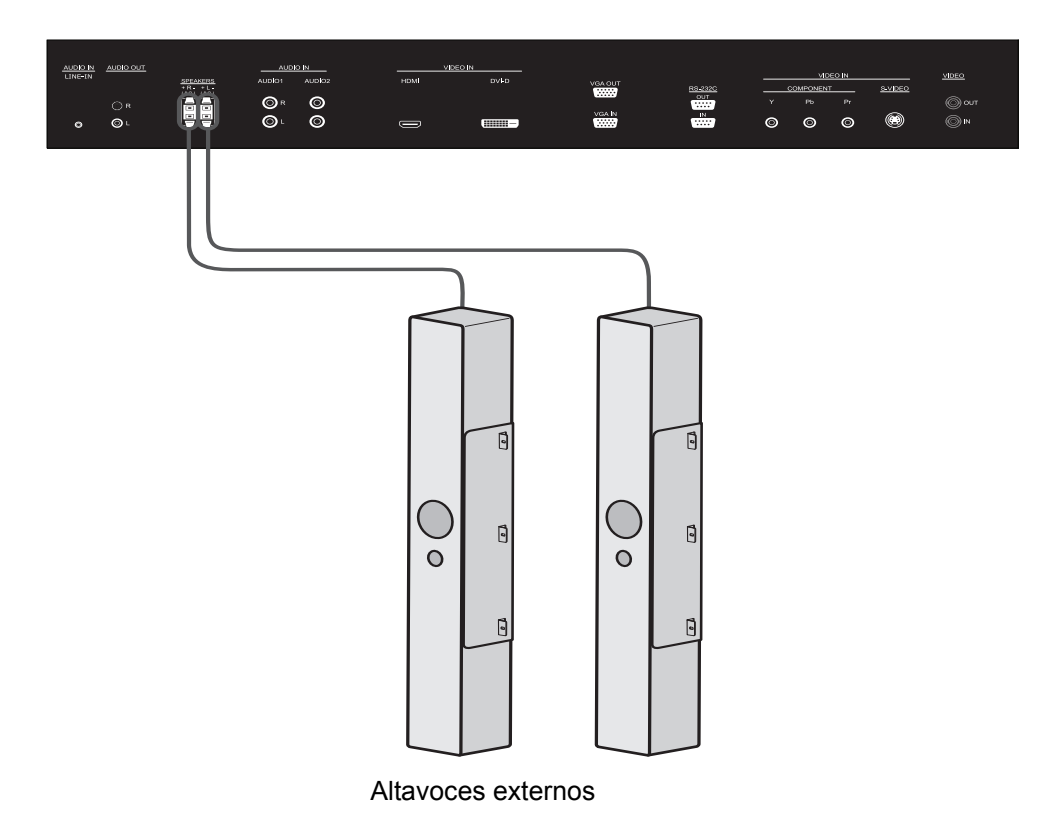

## <span id="page-22-0"></span>**Funcionamiento Básico**

## <span id="page-22-1"></span>**Modos de APAGADO y ENCENDIDO**

El indicador de encendido/apagado del monitor LCD se encenderá de color verde en el modo de encendido y de color rojo en el modo de apagado. Es posible encender o apagar el monitor a través de las siguientes dos opciones:

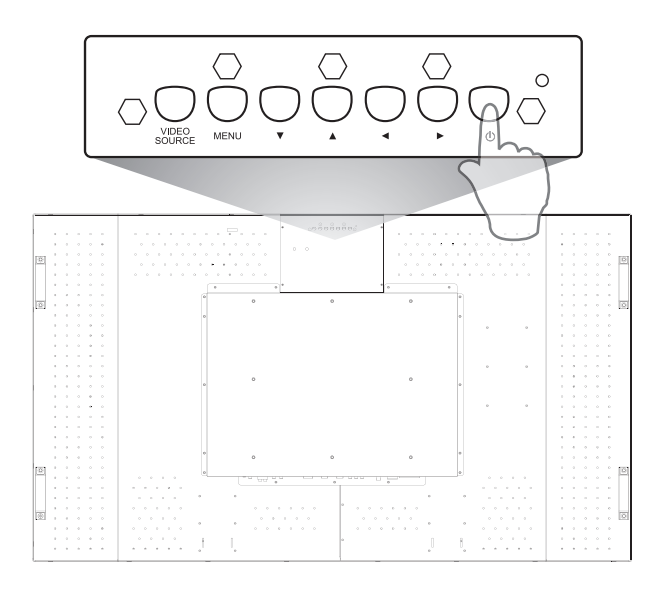

#### **1. Presionando el Interruptor Principal.**

#### **NOTA:**

Antes de pulsar el botón de encendido, asegúrese de que el cable de alimentación suministrado esté conectado al monitor LCD y a una toma de pared y que esté encendido el interruptor de alimentación principal.

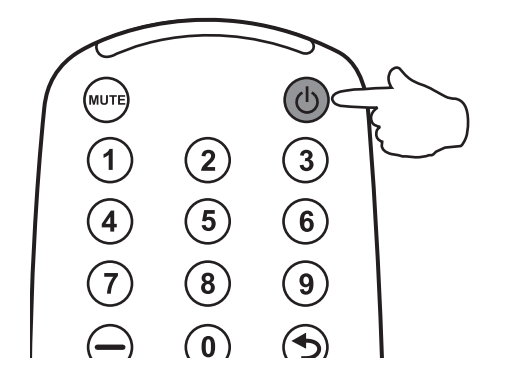

#### **2. Manejar el Mando a Distancia.**

#### **NOTA:**

Antes de utilizar el mando a distancia, asegúrese de que el cable de alimentación suministrado esté conectado al monitor LCD y a una toma de pared y que esté encendido el interruptor de alimentación principal.

## <span id="page-22-2"></span>**Indicador de Encendido**

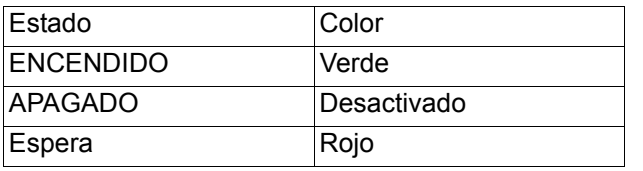

## <span id="page-22-3"></span>**Utilizar el Administrador de Energía**

El monitor LCD sigue la función de Administración de Energía DPM aprobada por VESA. La función de administración de energía es una función de ahorro de energía que reduce automáticamente el consumo de energía de la pantalla cuando el teclado o el ratón no se han utilizado durante un periodo de tiempo determinado. La característica de control de energía en su nueva pantalla ha sido configurada al modo "ENCENDIDO". Esto permite que su pantalla entre en Modo de Ahorro de Energía cuando no se emite ninguna señal. Esto podría aumentar la vida de la pantalla y disminuir el consumo de energía.

## <span id="page-23-0"></span>**Seleccionar una fuente de vídeo**

Normalmente el monitor LCD CDP6530 busca automáticamente por fuentes de video al ser encendido. También puede seleccionar manualmente una fuente si varias están conectadas al monitor de LCD.

#### **Para seleccionar una fuente de vídeo utilizando el panel de control:**

- 1. Presione el botón **VIDEO SOURCE** en el panel de control para mostrar el menú de Fuentes de Entrada.
- 2. Presiones el botón **VIDEO SOURCE** varias veces o presione el botón **▲** o ▼ para seleccionar una fuente.

#### **Para seleccionar una fuente de vídeo utilizando el mando a distancia inalámbrico:**

1. Presione el botón **INPUT** en el control remoto para mostrar el menú de Fuentes de Entrada. 2. Presiones el botón **INPUT** varias veces o presione el botón  $\triangle$  o  $\blacktriangledown$  para seleccionar una fuente. También puede presionar el botón **AV**, **VGA**, **DVI**, **HDMI** o **YPbPr** de acuerdo a la fuente que desea seleccionar.

## <span id="page-23-1"></span>**Modo Película**

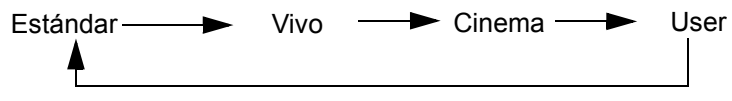

# <span id="page-24-0"></span>**Controles OSD (On-Screen-Display)**

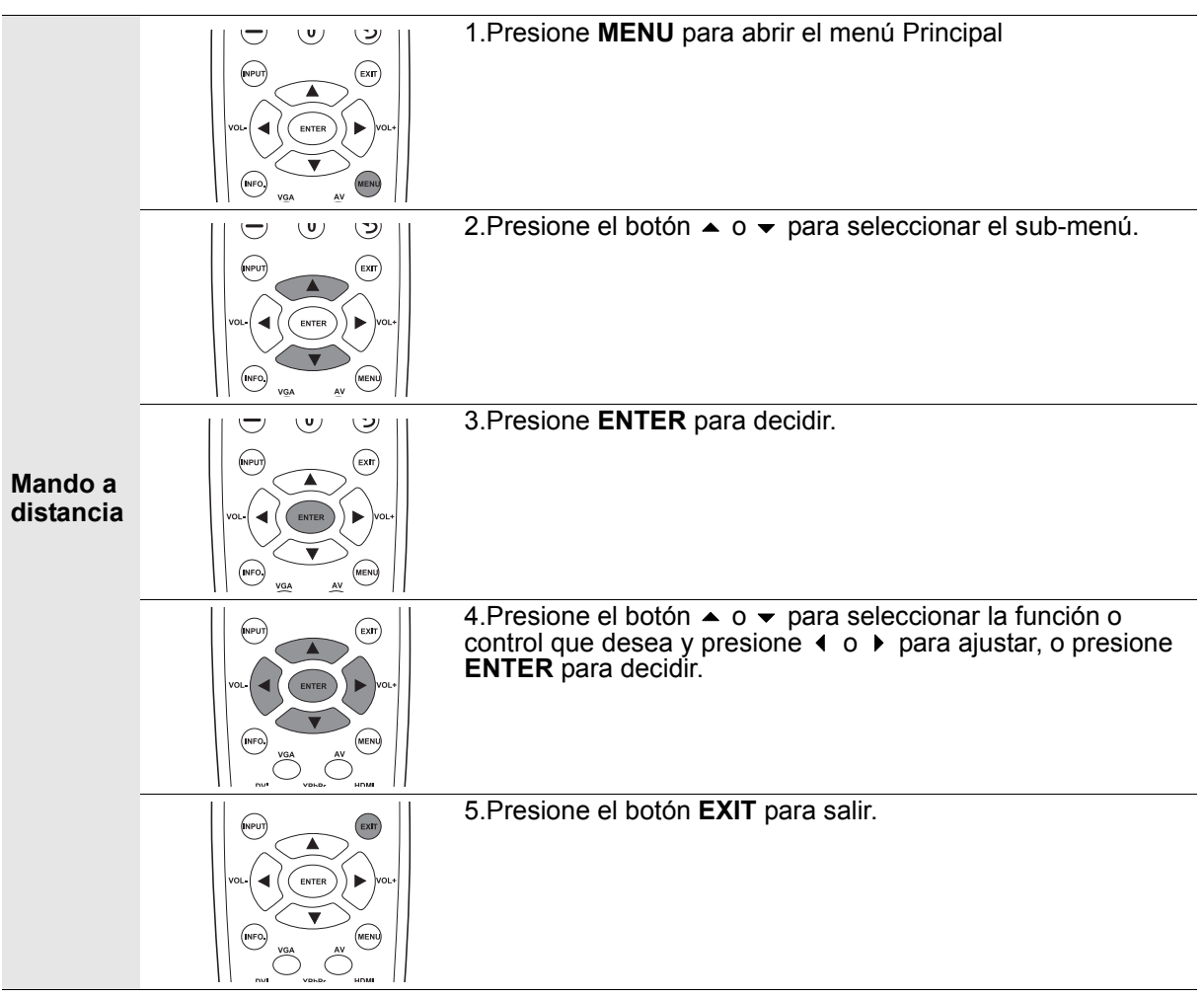

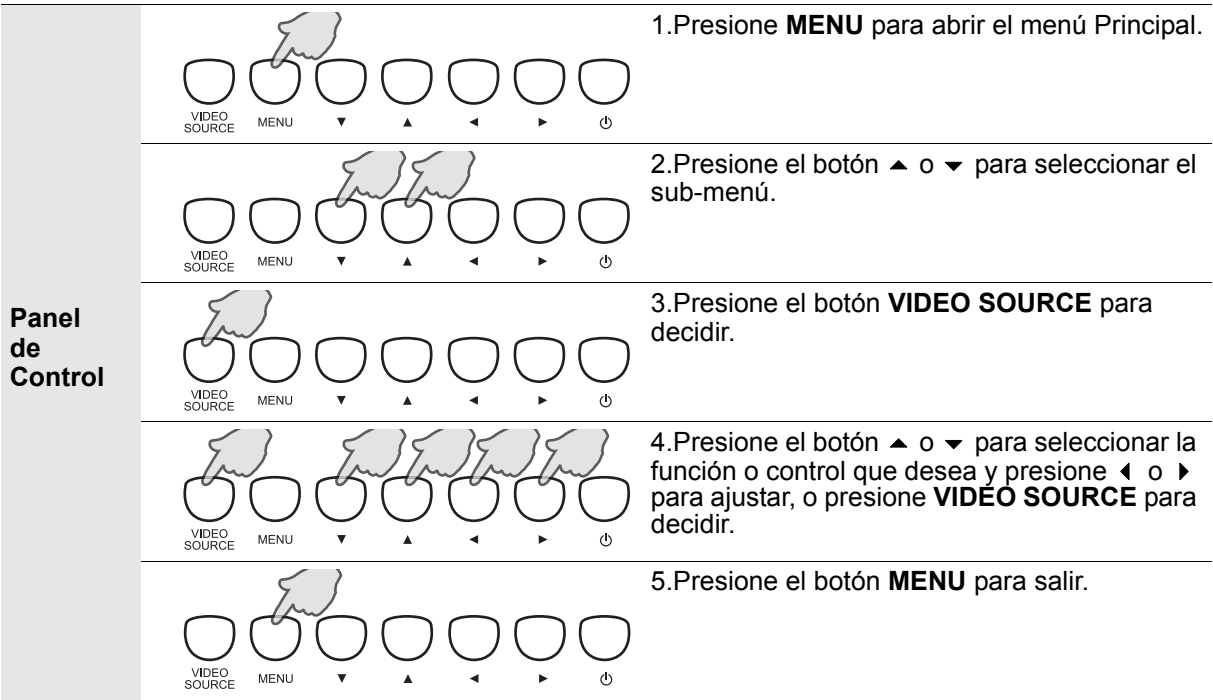

## <span id="page-25-0"></span>**Película**

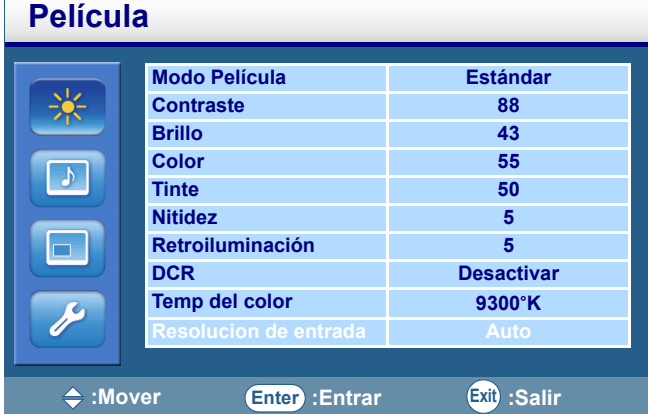

#### **Modo Película**

- Permite elegir de los cuatro modos de imagen predeterminados: **Estándar**, **Vivo**, **Cinema** y **User**.
- Presione **ENTER**, y luego el botón  $\triangle$  o  $\neq$  para cambiar la selección.

#### **Contraste**

- Ajusta el brillo de la imagen en relación a la señal de entrada.
- Presione el botón  $\triangleleft$  o  $\triangleright$  para aumentar o disminuir el contraste.

#### **Brillo**

- Ajusta el brillo de la imagen en relación al fondo.
- Presione el botón  $\triangleleft$  o  $\triangleright$  para aumentar o disminuir el brillo.

#### **Color**

- Ajusta la intensidad de color.
- Presione el botón  $\triangleleft$  o  $\triangleright$  para aumentar o disminuir la intensidad del color.

**NOTA:** Este elemento no está disponible para entradas VGA o DVI.

#### **Tinte**

- Ajusta el tinte de color de la imagen.
- Presione el botón  $\blacktriangleright$  para cambiar a un tono verdoso o  $\blacktriangleleft$  para cambiar a un tono morado.

**NOTA:** Este elemento no está disponible para entradas VGA o DVI.

#### **Nitidez**

- Esta función es capaz de hacer más nítida la imagen en cualquier momento. Es ajustable para hacer la imagen más suave o distintiva según usted prefiera y de manera independiente para cada modo de imagen.
- Presione el botón  $\triangleleft$  o  $\triangleright$  para aumentar o disminuir el nitidez.

#### **Retroiluminación**

- Ajusta la intensidad de la luz trasera de la pantalla de LCD.
- Presione el botón  $\triangleleft$  o  $\triangleright$  para aumentar o disminuir la intensidad de la luz.

**NOTA:** Este elemento no está disponible si la función Sensor de luz ambiente está establecida en ALTO o BAJO.

#### **DCR (Relación Dinámica de Contraste)**

• Cuando está encendida esta función ayuda a mejorar el contraste de la imagen en escenas oscuras.

• Presione **ENTER** y luego  $\triangle$  o  $\neq$  para encender o apagar esta función. **NOTA:** Este elemento no está disponible si la función Sensor de luz ambiente está establecida en

ALTO o BAJO.

#### **Temp del color**

- Use para elegir el color de temperatura.
- $\cdot$  Presione **ENTER** y luego  $\triangle$  o  $\neq$  para seleccionar **12000°K**, **9300°K**, **6500°K**, **5800°K** o User.
- Si se selecciona **User** ustede puede ajustar Rojo, Verde o Azul por separado.

#### **Resolucion de entrada**

**NOTA:** Este elemento está sólo disponible para la entrada VGA.

- Establezca la resolución de la entrada VGA. Esto es sólo necesario cuando el monitor no puede detectar correctamente la resolución de la entrada VGA.
- Presione ENTER y, a continuación, presione el botón  $\triangle$  o  $\neq$  para seleccionar 1366x768, 1360x768, **1280x768** o **Auto**.

## <span id="page-27-0"></span>**Sonido**

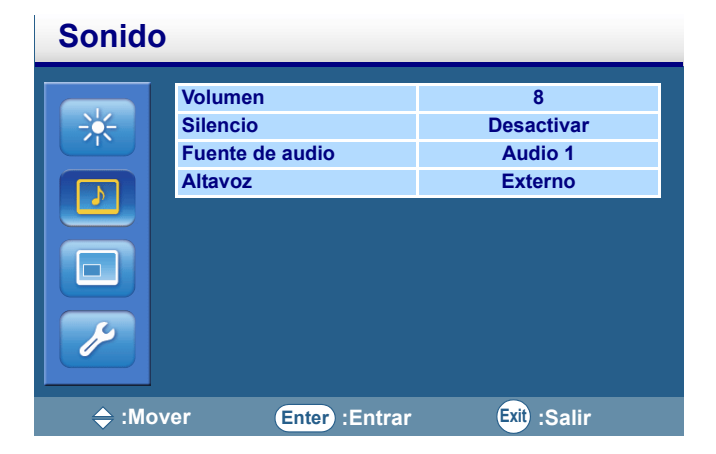

#### **Volumen**

- Ajusta el volumen del audio.
- Presione el botón < o > para aumentar o disminuir el volumen.

#### **Silencio**

- Apaga temporalmente el audio.
- Presione **ENTER** y luego  $\triangle$  o  $\blacktriangledown$  para encender o apagar esta función.

#### **Fuente de audio**

• Selecciona la fuente de audio. Ustede puede usar esta función para seleccionar la fuente de audio de **Audio 1** (de los puertos AUDIO IN R/L AUDIO1), **Audio 2** (de los puertos AUDIO IN R/L AUDIO2), **línea de entrada** (del puerto LINE-IN) o **HDMI** (del puerto HDMI, solo cuando se detecta una señla HDMI).

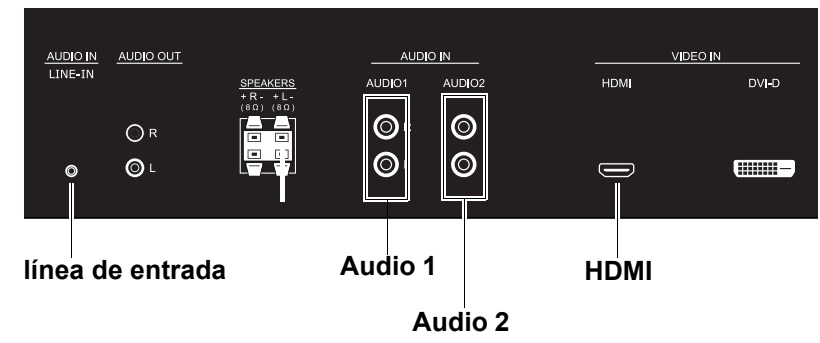

• Presione **ENTER** y luego  $\triangle$  o  $\blacktriangledown$  botón para cambiar la selección.

#### **Altavoz**

- Selecciona una fuente de salida de audio desde el altavoz integrado (**Interior**), altavoces externos (**Externo**) o dispositivos de audio externos (**Salida de línea**).
- Presione **ENTER** y luego  $\blacktriangle$  o  $\blacktriangledown$  botón para cambiar la selección.

## <span id="page-28-0"></span>**Opción**

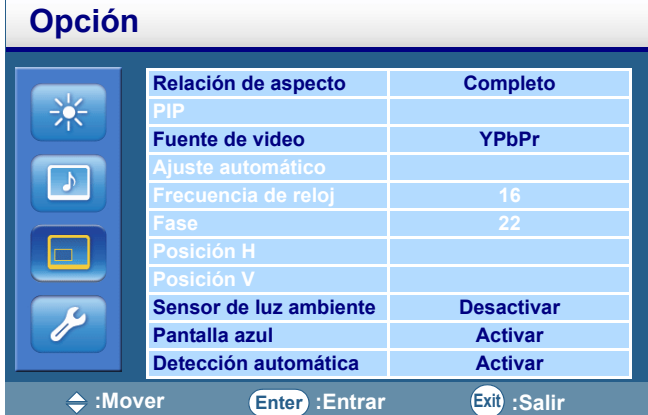

#### **Relación de aspecto**

- Con esta función usted puede elegir dejar que el monitor muestre la imagen en su relación original (cuando se selecciona **Original**) o forzar al monitor a llenar toda la pantalla con la imagen (cuando se selecciona **Completo**).
- Presione **ENTER** y luego  $\triangle$  o  $\blacktriangledown$  botón para cambiar la selección.

#### **PIP (Picture in Picture)**

**NOTA:** Este elemento no está disponible para entradas AV y S-Video.

• Presione **ENTER** para mostrar el sub-menu:

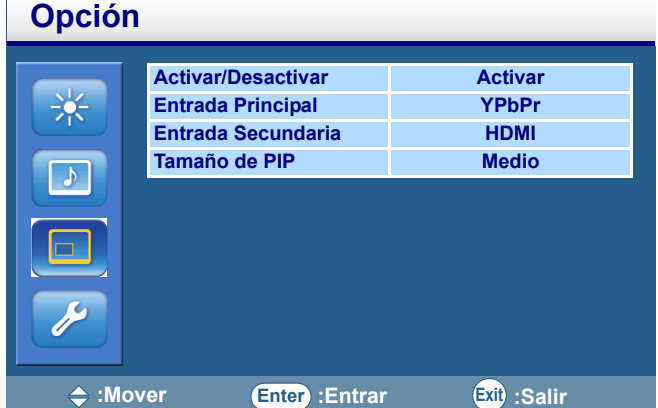

- **Activar/Desactivar**: Enciende o apaga la función PIP del monitor LCD. Presione **ENTER** y luego  $\rightarrow$   $\circ$   $\rightarrow$  para encender o apagar esta función.
- **Entrada Principal**: Selecciona la fuente de entrada para la imagen principal. Presione **ENTER**, y luego el botón ▲ o ▼ para cambiar la selección.
- **Entrada Secundaria**: Selecciona la fuente de entrada para la imagen secundaria. Presione **ENTER**, y luego el botón  $\blacktriangle$  o  $\blacktriangledown$  para cambiar la selección.
- **Tamaño de PIP**: Permite cambiar el tamaño de la imagen secundaria. Presione **ENTER** y, a continuación, presione el botón  $\rightarrow$   $\circ$   $\rightarrow$  para cambiar la selección.
- La disponibilidad de la función PIP está determinada por la combinación de la señal fuente. Por favor refiérase a la siguiente tabla. ( $\bigcap$ : Función PIP disponible X: Función PIP no disponible)

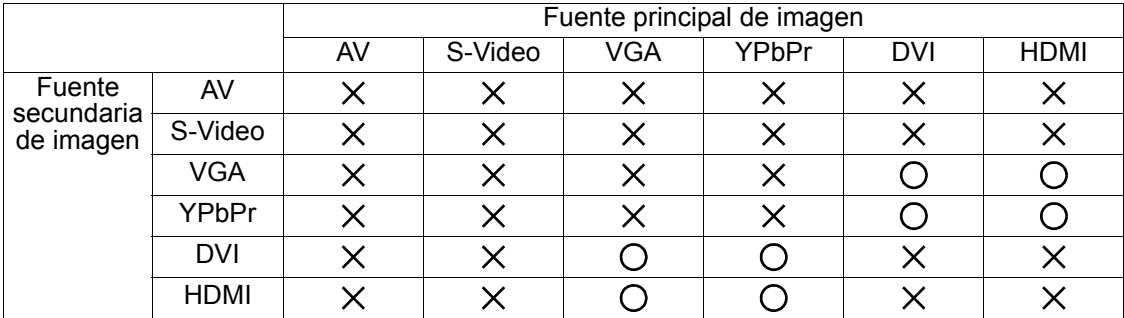

#### **NOTAS:**

- En el modo PIP, solo estará disponible el audio de la imagen principal.
- Consultar la página [41](#page-42-0) para obtener más información sobre todos los tipos de origen de señal admitidos y resoluciones en modo PIP.

#### **Fuente de video**

- Selecciona la fuente de entrada para que se muestre en el monitor.
- Presione **ENTER**, y luego el botón  $\triangle$  o  $\neq$  para cambiar la selección.

#### **Ajuste automático**

- Utilice esta función para permitir que el monitor LCD ajuste automáticamente el tamaño de pantalla, la posición horizontal, la posición vertical, la frecuencia de reloj y la fase.
- Presione el botón **ENTER** para ejecutar esta función.

**NOTA:** Este elemento solo está disponible para entradas VGA o YPbPr.

#### **Frecuencia de reloj**

- Ajuste la frecuencia del reloj de la imagen de la PC o YPbPr.
- Presione el botón  $\rightarrow$  para expandir el ancho de la imagen en la pantalla de la derecha, o  $\rightarrow$  para hacerla más estrecha en la pantalla a la izquierda.

**NOTA:** Este elemento solo está disponible para entradas VGA o YPbPr.

#### **Fase**

- Mejora el foco, claridad y estabilidad de la imagen de la PC o YPbPr al incrementar o disminuir esta configuración.
- Presione  $\triangleright$  el botón para aumentar este ajuste o  $\triangleleft$  para reducirlo.
- **NOTA:** Este elemento solo está disponible para entradas VGA o YPbPr.

#### **Posición H**

- Control la posición de Imagen Horizontal de la imagen de la PC dentro del área de pantalla del monitor LCD.
- Presion el botón  $\blacktriangleright$  para mover la imagen a la derecha o  $\blacktriangleleft$  para moverla a la izquierda. **NOTA:** Este elemento solo está disponible para entradas VGA.

#### **Posición V**

• Control la posición de Imagen Vertical de la imagen de la PC dentro del área de pantalla del monitor LCD.

Presione ▶ el botón para mover la imagen hacia arriba o ◀ para mover la imagen hacia abajo. **NOTA:** Este elemento solo está disponible para entradas VGA.

#### **Sensor de luz ambiente**

- Permite ajustar la sensibilidad o deshabilitar el sensor de luz ambiente del monitor.
- Presione **ENTER** y, a continuación, presione el botón ▲ o ▼ para seleccionar **Desactivar, ALTO** o **BAJO**.

#### **Pantalla azul**

- Enciende o apaga la función de pantalla azul. Si está encendido, aparecerá una pantalla azul cuando no haya señal de entrada al monitor LCD.
- Presione **ENTER** y luego  $\blacktriangle$  o  $\blacktriangledown$  para encender o apagar esta función.

#### **Detección automática**

- Permite que el monitor detecte y muestre automáticamente las fuentes de señal disponibles.
- Presione **ENTER** y, a continuación, presione el botón  $\triangle$  o  $\triangledown$  para activar o desactivar esta función.

## <span id="page-30-0"></span>**Ajuste**

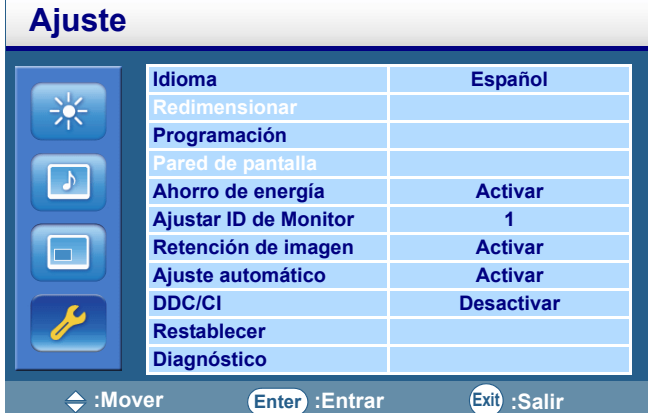

#### **Idioma**

- Le permite seleccionar el lenguaje preferido para el menú OSD. **Inglés**. **Francés** y **Español** están disponibles.
- Presione **ENTER**, y luego el botón  $\triangle$  o  $\triangledown$  para cambiar la selección.

#### **Redimensionar**

- Enciende o apaga la función de sobreescaneo cuando muestra una imagen HDMI.
- Presione **ENTER** y luego  $\triangle$  o  $\triangledown$  para encender o apagar esta función.
- **NOTA:** Este elemento solo está disponible para entradas HDMI.

#### **Programación**

Presione **ENTER**, y luego el botón ▲ o ▼ para seleccionar una función.

• **Fecha y Hora**: Fija la hora y fecha actual. Presione **ENTER** para mostrar el sub-menu:

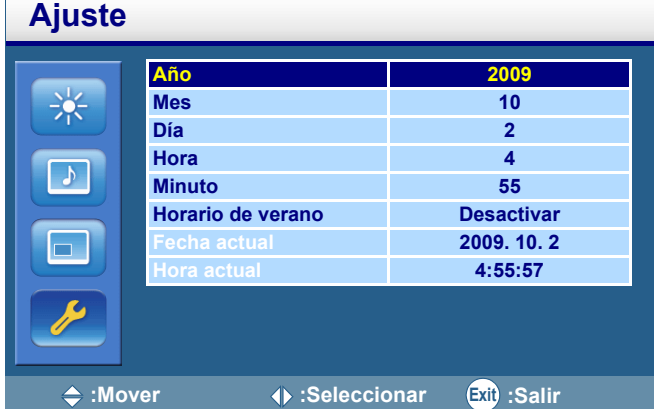

- Para fijar la hora y fecha actual.
- 1. Presione ▲ o <del>V</del> para seleccionar **Año** y presione (o  $\triangleright$  para seleccionar un año.
- 2. Presione  $\blacktriangle$  o  $\blacktriangledown$  para seleccionar **Mes** y presione  $\blacktriangle$  o  $\blacktriangleright$  para seleccionar un mes.
- 3. Presione  $\blacktriangle$  o  $\blacktriangledown$  para seleccionar **Día** y presione  $\blacktriangle$  o  $\blacktriangleright$  para seleccionar un día.
- 4. Presione  $\blacktriangle$  o  $\blacktriangledown$  para seleccionar **Hora** y presione  $\blacktriangle$  o  $\blacktriangleright$  para seleccionar un hora.
- 5. Presione  $\blacktriangle$  o  $\blacktriangledown$  para seleccionar **Minuto** y presione  $\blacktriangle$  o  $\blacktriangleright$  para seleccionar un minuto.
- 6. Presione ▲ o ▼ para seleccionar **Horario de verano**, luego presione **ENTER** y presione ▲ o ▼ para **Activar** o **Desactivar**.
- Una vez ajustados, la fecha y hora se mostrarán en las filas **Fecha actual** y **Hora actual**.

• **Programación**: Usar la función de Programación permite fijar hasta siete diferentes intervalos de tiempo cuando el monitor LCD debe ser activado. Usted puede seleccionar cuando el monitor se encienda o apaga, el día de la semana que se activa y que fuente de señal va a usar para cada periodo de activación.

**NOTA:** Fije la hora y la fecha antes de ajustar la Programación.

• Presione **ENTER** para mostrar el sub-menu:

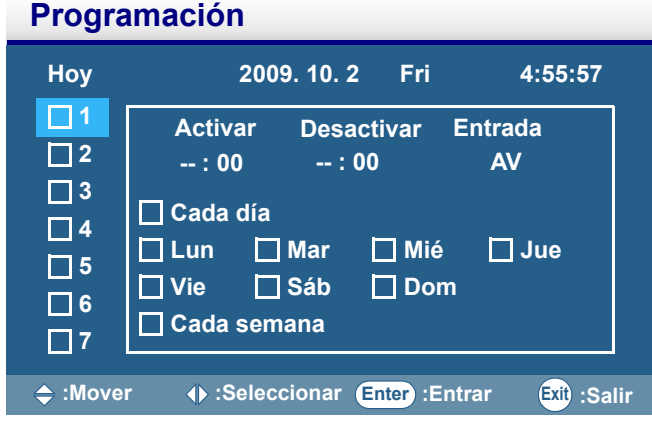

- Para seleccionar un elemento de programación:
- 1. Presione el botón  $\triangleq$  o  $\blacktriangledown$  para seleccionar un elemento de programación (1 al 7) y presione el botón ▶.
- 2. Cuando el elemento **Activar** este seleccionar, presione **ENTER** y luego presione o para fijar la hora a la que se encenderá el monitor LCD, luego presione  $\blacktriangleright$  para moverse a la casilla de minutos para fijar los minutos. Si usted crea una programa pero no desea usar la función de encendido, selecciona "--" para la hora y "00" para los minutos.
- 3. Presione **EXIT** y luego presione para seleccionar el elemento **Desactivar**. Presione **ENTER** y luego presione ▲ o ▼ para fijar la hora a la que se encenderá el monitor, luego presione  $\rightarrow$  para moverse a la casilla de minutos para fijar los minutos. Si usted crea una programa pero no desea usar la función de apagado, selecciona "--" para la hora y "00" para los minutos.
- 4. Presione **EXIT** y presione el botón ▶ para seleccionar el elemento de **Entrada** y presione ▲ o para seleccionar una fuente de entrada. Si no se selecciona fuente, se usara la fuente del programa previo.
- 5. Presione el botón ▶ para seleccionar qué días de la semana funcionará el elemento de programación y presione **ENTER**.
- 6. Si desea fijar más elementos de programa, presione **EXIT** y repita los pasos anteriores.
- Al seleccionar la casilla junto al número del programa indica que ese programa surtirá efecto.

#### **NOTAS:**

- Al seleccionar Cada día dentro de una programa tiene prioridad sobre otros programas que función semanalmente.
- Cuando se sobreponen programas, la hora de encendido tiene prioridad sobre la hora de apagado.
- Si hay dos elementos programados para la misma hora, entonces el de número mayor tiene prioridad.

### **Pared de pantalla**

• Presione **ENTER** para mostrar el sub-menu:

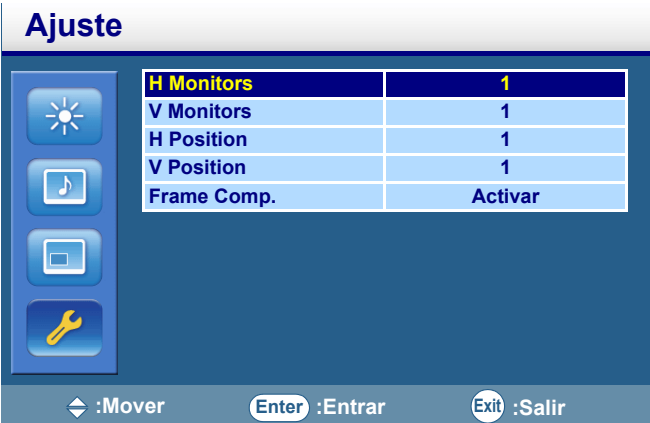

- **H Monitors**: Selecciona el número de pantallas utilizadas en posición horizontal. Pulse (o ) para modificar el ajuste.
- **V Monitors**: Selecciona el número de pantallas utilizadas en posición vertical. Pulse (o ) para modificar el ajuste.
- **H Position**: Selecciona la posición horizontal para el monitor en la matriz de la pared. Pulse (o ▶ para cambiar la selección.
- **V Position**: Selecciona la posición vertical para el monitor en la matriz de la pared. Pulse (o ) para cambiar la selección.
- **Frame Comp.**: Ajusta las imágenes cerca de los bordes de la pantalla para una demostración óptima a través de la pared de la pantalla.

#### **Ahorro de energía**

- Cuando está encendido, el monitor LCD pasará a modo de ahorro de energía cuando se pierde la señal de la PC y entra al modo de ahorro de energía cuando no se detecta señal de DVD/HD o VIDEO tres veces seguidas.
- **Presione ENTER** y, a continuación, presione el botón  $\triangle$  o  $\triangledown$  para seleccionar **Activar**, **Desactivar** o **Sólo VGA**.

#### **Ajustar ID de Monitor**

- Al conectar varios monitores LCD a una PC usando cables RS-232C, usted puede controlar un solo monitor o todos en la PC. Asigne números de ID arbitrarios a cada monitor CDP6530 conectado usando esta función. Se pueden seleccionar números del 1 al 99. Se recomienda asignar números de ID secuenciales de 1 hacia arriba.
- Presione **ENTER**, y luego el botón  $\blacktriangle$  o  $\blacktriangledown$  para cambiar el número de ID.

#### **Retención de imagen**

- Al estar encendido, el monitor LCD muestra automáticamente los patrones de movimiento para prevenir la formación de retención de imagen en la pantalla.
- Presione **ENTER** y luego  $\triangle$  o  $\neq$  para encender o apagar esta función.

#### **NOTA: PERSISTENCIA DE IMAGEN**

- Por favor considere que la tecnología LCD puede presentar un fenómeno llamado Persistencia de Imagen. La persistencia de imagen ocurre cuando una imagen residual o fantasma de una imagen previa permanece en la pantalla. A diferencia de monitores CRT, los monitores LCD no tienen una persistencia permanente, pero se debe evitar mostrar una imagen constante por largos periodos de tiempo.
- Para aliviar la persistencia de imagen, apague el monitor por el mismo tiempo que la imagen anterior se estuvo mostrando. Por ejemplo, si una imagen esta en el monitor por una hora, y permanece una imagen residual, el monitor debe ser apagado por una hora para borrar la imagen.
- Como con todos los dispositivos de imagen, Viewsonic recomienda mostrar imágenes en movimiento y usar un protector de pantalla a intervalos regulares siempre que la pantalla esté sin usar o apagarlo cuando no esté en uso. Por favor use las funciones de Ahorro de Energía y Programación para reducir el riesgo de persistencia de imagen.

#### **Ajuste automático**

- Activa o desactiva la función Ajuste automático. Una vez que esté activada esta función, el monitor LCD optimizará automáticamente la imagen a través del ajuste de la posición vertical, posición horizontal, frecuencia de reloj y fase cuando se cambie la sincronización de la señal de entrada.
- Presione **ENTER** y luego  $\triangle$  o  $\triangledown$  para encender o apagar esta función.

#### **DDC/CI**

- Enciende o apaga la función DDC/CI (Interfaz de Comando/Mostrar Canal de Datos) del monitor. Cuando esta función está encendida y el monitor LCD está conectado a una PC, el monitor LCD se comunica con la PC y automáticamente optimiza la imagen.
- Presione **ENTER** y luego  $\triangle$  o  $\blacktriangledown$  para encender o apagar esta función.

#### **Restablecer**

- Si se activa, todos los ajustes de la OSD (excepto el de Idioma) serán restaurados a las configuraciones de fábrica.
- Presione **ENTER** para activar el reestablecimiento.

#### **Diagnóstico**

• Presione **ENTER** para mostrar la información de diagnóstico del monitor LCD.

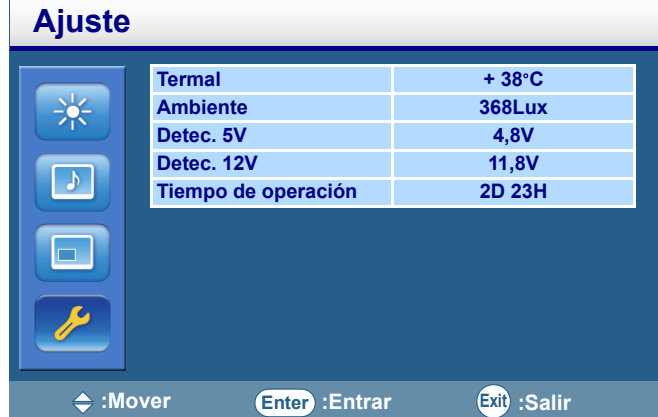

- **Termal**: Muestra la temperatura actual del monitor LCD.
- **Ambiente**: Muestra el brillo de la luz ambiente alrededor del monitor LCD.
- **Detec. 5V**: Muestra el resultado de la detección del voltaje de 5V.
- **Detec. 12V**: Muestra el resultado de la detección del voltaje de 12V.
- **Tiempo de operación**: Muestra el tiempo transcurrido desde que se encendió el monitor. D=Día, H=Hora.

## <span id="page-34-0"></span>**Para un uso prolongado de la Pantalla Pública**

#### **< Bloqueo de Imagen del Panel LCD >**

Cuando el panel de LCD es operado continuamente por largas horas, queda un rastro de carga eléctrica cerca del electrodo dentro del LCD, y se puede observar una imagen residual o "fantasma" de la imagen previa. (PERSISTENCIA DE IMAGEN)

La persistencia de imagen no es permanente, pero cuando se muestra una imagen fija por un largo período, se acumulan impurezas iónicas dentro del LCD junto a la imagen mostrada, y se observa permanentemente. (BLOQUEO DE IMAGEN)

#### **< Recomendaciones >**

Para prevenir la rápida transición a un Bloqueo de Imagen, y para un uso más prolongado del LCD, se recomienda lo siguiente.

- 1. La imagen fija no debe mostrarse por un largo período, y cambiada a otras imágenes con un ciclo corto.
- 2. Cuando no se utilice, por favor apague el monitor con el control remoto, o utilice la Función de Manejo de Energía del monitor o utilice la Función de Programación del Monitor.
- 3. El reducir la temperatura ambiental es efectivo para el uso de larga vida.

# <span id="page-35-0"></span>**Controlando el monitor LCD mediante un Control Remoto RS-232C**

Este monitor LCD puede ser controlado conectando una PC con una terminal RS-232C. Las funciones que pueden ser controladas por una PC son:

#### **Conexión**

Monitor LCD + PC

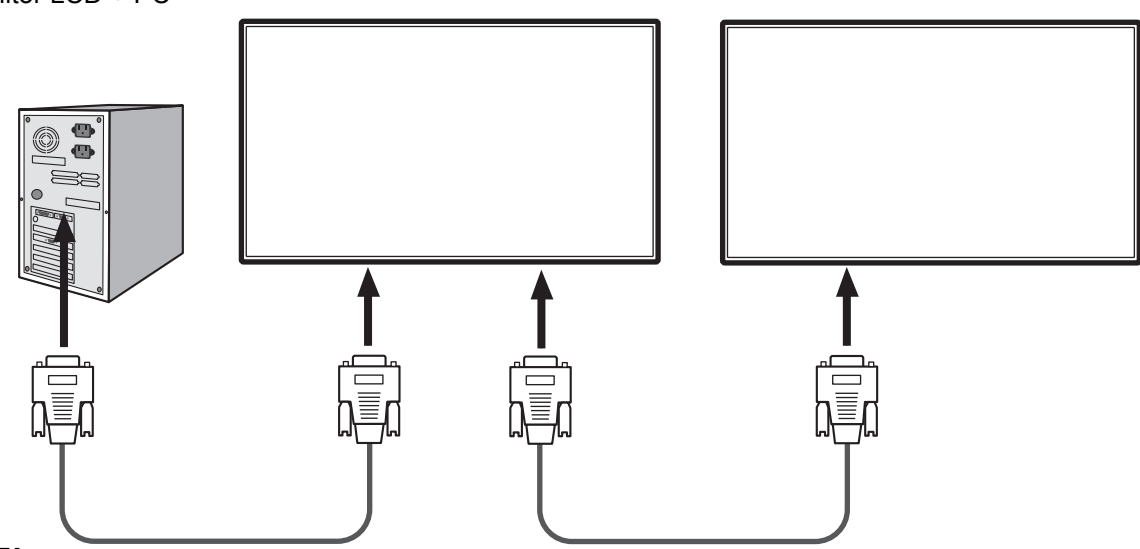

#### **NOTA:**

- Existen dos clases de protocolos RS232 que incluyen conexiones complejas y no complejas que pueden ser utilizados por el usuario.
- Al conectar varios monitores en una configuración de conexión en cadena, consulte la tabla que aparece a continuación para obtener la cantidad máxima de monitores que se pueden implementar en función del tipo de señal y resolución utilizadas. Por ejemplo, si utiliza VGA como el tipo de señal y una resolución de señal de 800 x 600 @ 60 Hz, podrá conectar hasta 16 monitores en una configuración de conexión en cadena. Se recomienda utilizar VGA como el tipo de señal para la conexión de entrada/salida en una configuración de conexión en cadena.

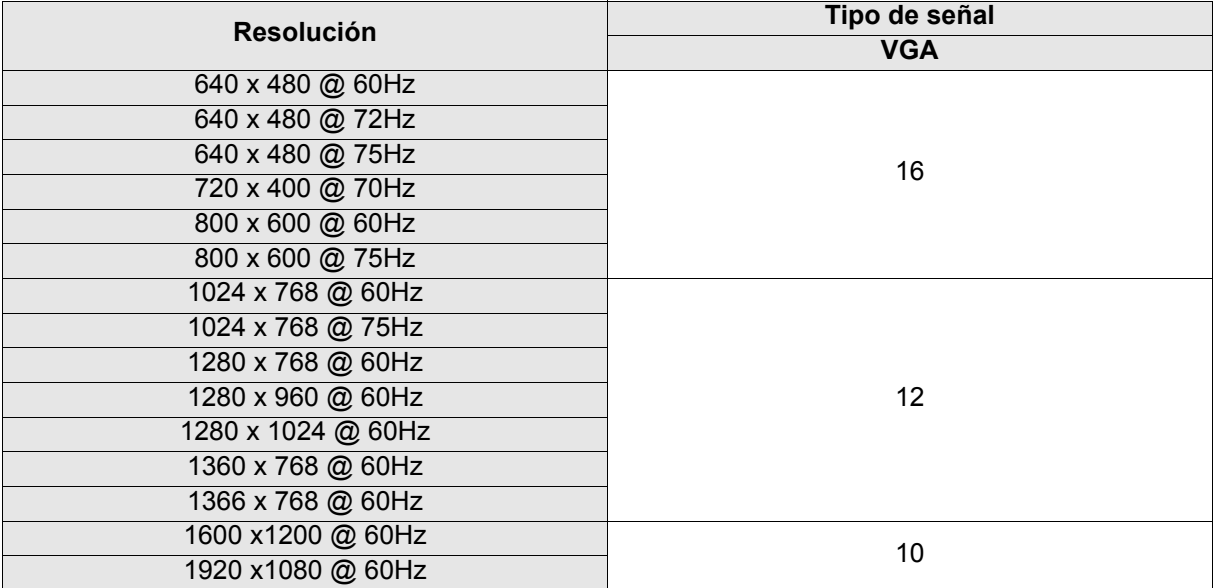

# <span id="page-36-0"></span>**Apéndice: Instalando y quitando los soportes**

#### **Como instalar los soportes de pie**

1. Extienda la lámina protectora en una superficie plana, como por ejemplo un escritorio. Coloque el monitor sobre dicha lámina.

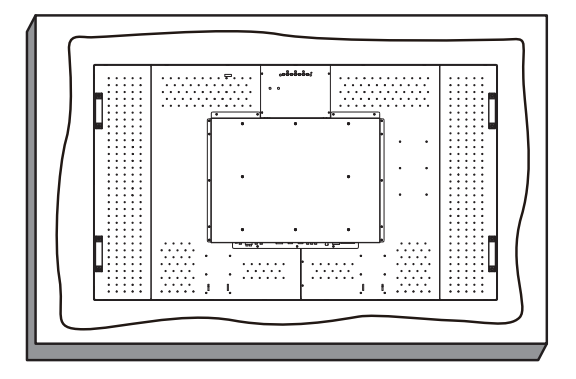

2. Coloque las bases en el monitor tal y como se muestra en la imagen.

#### **NOTA:**

Instale las bases de forma que sus partes más largas estén orientadas hacia la parte delantera del monitor.

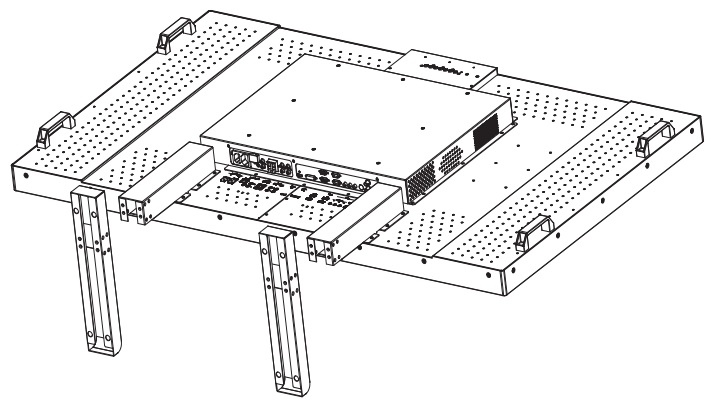

3. Utilice tornillos M4 y un destornillador apropiado para asegurar la base al monitor LCD.

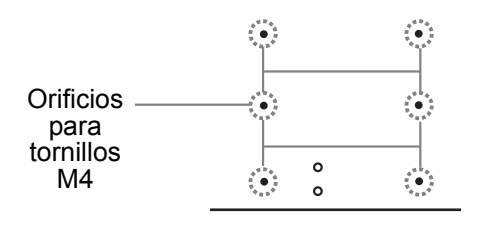

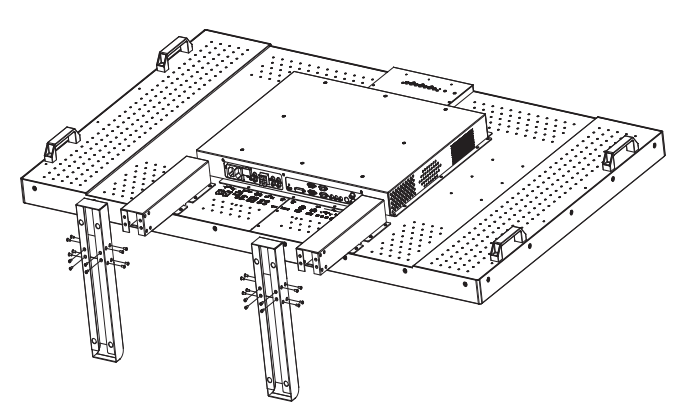

## <span id="page-37-0"></span>**Características**

#### **Diseño Amigable**

- Marco delgado para aplicaciones tipo mosaico
- Construcción metálica (aluminio)
- Confiabilidad superior de grado industrial
- Diseño sin ventilador
- De conformidad con el montaje VESA
- Varias formas de montaje

#### **Plug and Play**

• La solución de Microsoft® para Windows® 95/98/Me/2000/XP/7 facilita la instalación y configuración permitiendo que el monitor mande sus habilidades (como tamaño de pantalla y resolución) directamente a la computadora, optimizando el rendimiento automáticamente.  $\mathbb{R}$  nara Mindowe $\mathbb{R}$ 

#### **Administración Multi-panel Basado en PC**

- Controles de funciones en pantalla completos<br>• Diagnósticos en tiempo real para detectar la te
- Diagnósticos en tiempo real para detectar la temperatura, la tensión y el brillo ambiental.

#### **Controles OSD (en Pantalla)**

• Permite que usted ajuste rápida y fácilmente todas las configuraciones a través de menús en pantalla simples de usar.

# <span id="page-38-0"></span>**Solución de problemas**

#### **No hay Imagen**

- El cable de conexión debe estar completamente conectado a la computadora/tarjeta de video.
- La tarjeta de video debe estar completamente insertada en su ranura.
- El Interruptor Frontal y el interruptor de electricidad de la computadora deben estar encendidos.
- Controlar que haya sido seleccionado uno de los modos de video soportados en la tarjeta de video o en el sistema utilizado. (Por favor consulte la tarjeta de video o el sistema manual para cambiar el modo gráfico.)
- Controlar el monitor y la tarjeta de video respecto de la compatibilidad y configuraciones recomendadas.
- Controlar que no existan pines doblados o deteriorados en el conector de la señal de cable.
- Si no se muestra nada en la pantalla cuando el dispositivo HDCP está conectado, reiniciar el encendido del dispositivo.

#### **La Tecla de Alimentación no responde**

• Desenchufar el cable de alimentación del monitor del enchufe de electricidad para apagar y reiniciar el monitor.

#### **Persistencia de Imagen**

• Por favor tenga en cuenta que la Tecnología LCD puede experimentar un fenómeno conocido como Persistencia de Imagen. Esto ocurre cuando una imagen residual o "fantasma" de una imagen previa permanece visible en la pantalla. A diferencia que los monitores CTR, la persistencia de los monitores LCD no es permanente, pero debe evitarse la permanencia de imágenes fijas por tiempos prolongados. Para aliviar la persistencia de imágenes, apague el monitor por el mismo período de tiempo en que haya permanecido la imagen anterior. Por ejemplo, si una imagen estuvo en el monitor por una hora y permanece una imagen residual, el monitor debería apagarse por una hora para borrar la imagen.

#### **NOTA:**

Tal como con todos los dispositivos de imagen, VIEWSONIC recomienda proyectar imágenes móviles y utilizar un protector de pantalla con movimiento en intervalos regulares cada vez que la pantalla está en reposo, o apagar el monitor cuando no esté en uso.

#### **La imagen es inestable, desenfocada o con una notable ondulación**

- El cable de conexión debe estar completamente conectado a la computadora.
- Utilice los controles OSD de ajuste de imagen para enfocar y ajustar la pantalla subiendo o bajando la sintonía fina.
- Cuando el modo de pantalla se cambia, los ajustes OSD de imagen pueden requerir ser reajustados.
- Controlar el monitor y la tarjeta de video respecto de la compatibilidad y configuraciones de cronometraje recomendadas.
- Si el texto es confuso, cambie el modo de video a no-entrelazado y utilice un ritmo de refresco de 60Hz.

#### **La imagen de la señal es verdosa**

• Controlar que el conector de entrada del DVD/HD haya sido seleccionado.

#### **La luz CCFL del monitor no está encendida (no puede verse la luz verde o roja)**

- El Interruptor Frontal debe estar encendido y el cable de alimentación enchufado.
- Se debe encender el interruptor principal de alimentación.
- Asegúrese que la computadora no esté en un modo de ahorro de energía (presione el teclado o mueva el mouse).

#### **La imagen de pantalla no tiene el tamaño apropiado**

- Utilice los controles OSD de ajuste de imagen para incrementar o disminuir la sintonía gruesa.
- Chequear que haya sido seleccionado uno de los modos de video soportados en la tarjeta de video o en el sistema utilizado. (Por favor consulte la tarjeta de video o el sistema manual para cambiar el modo gráfico.)

#### **No hay sonido**

- Controlar que el cable del parlante esté debidamente conectado.
- Controlar si se ha seleccionado el modo mudo.
- Controlar si el volumen está fijado en mínimo.

#### **No funciona el Control Remoto**

- Controlar el estado de las baterías del control remoto.
- Controlar si las baterías están colocadas correctamente.
- Controlar si el Control Remoto está apuntando hacia el sensor del monitor.

#### **Imagen con rayas o ruidos**

Pueden aparecer ligeras rayas verticales u horizontales, dependiendo del patrón de pantalla. Esto no significa que el producto esté deteriorado o fallado.

# <span id="page-40-0"></span>**Especificaciones**

## <span id="page-40-1"></span>**Product Specifications**

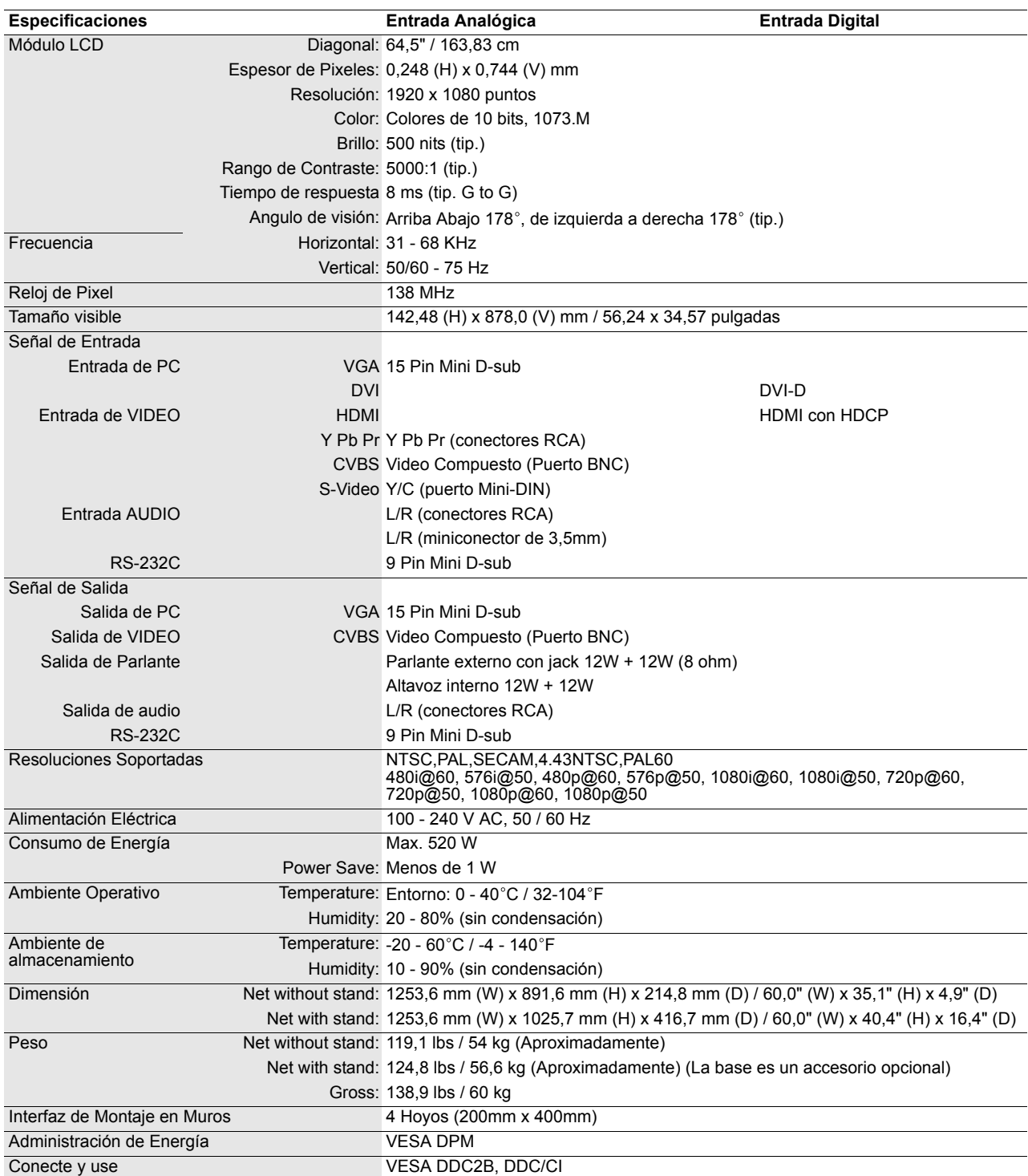

**NOTA:** Las especificaciones y funciones de este monitor están sujetas a cambio sin previo aviso.

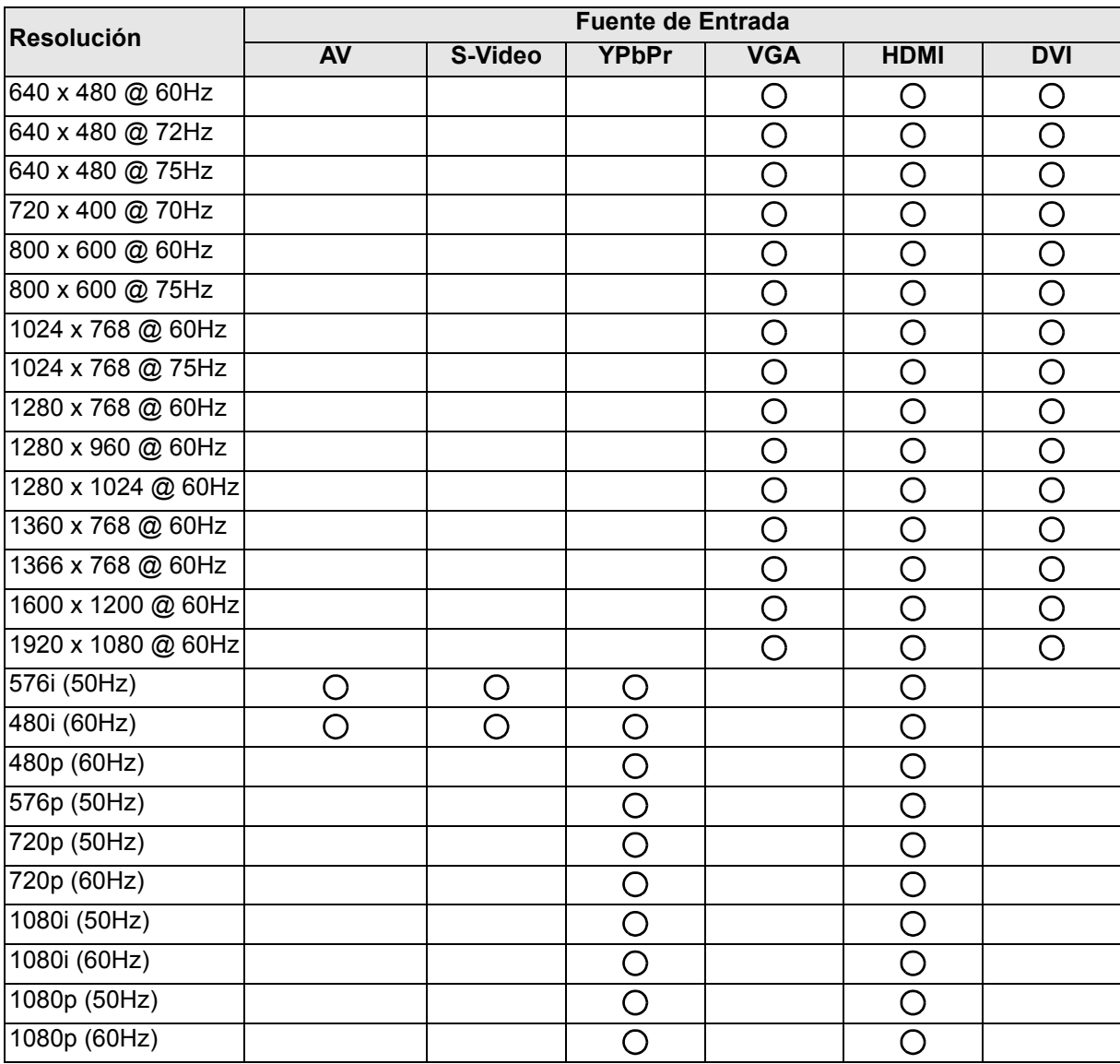

## <span id="page-41-0"></span>**Resolución de Señal de Entrada Soportada**

**NOTA:**

•  $\bigcirc$ : soportada

• Blanco: no soportada

## <span id="page-42-0"></span>**Origen de Señal Admitido y Resolución en Modo PIP**

#### **NOTA:**

- $\bigcirc$ : soportada
- Blanco: no soportada

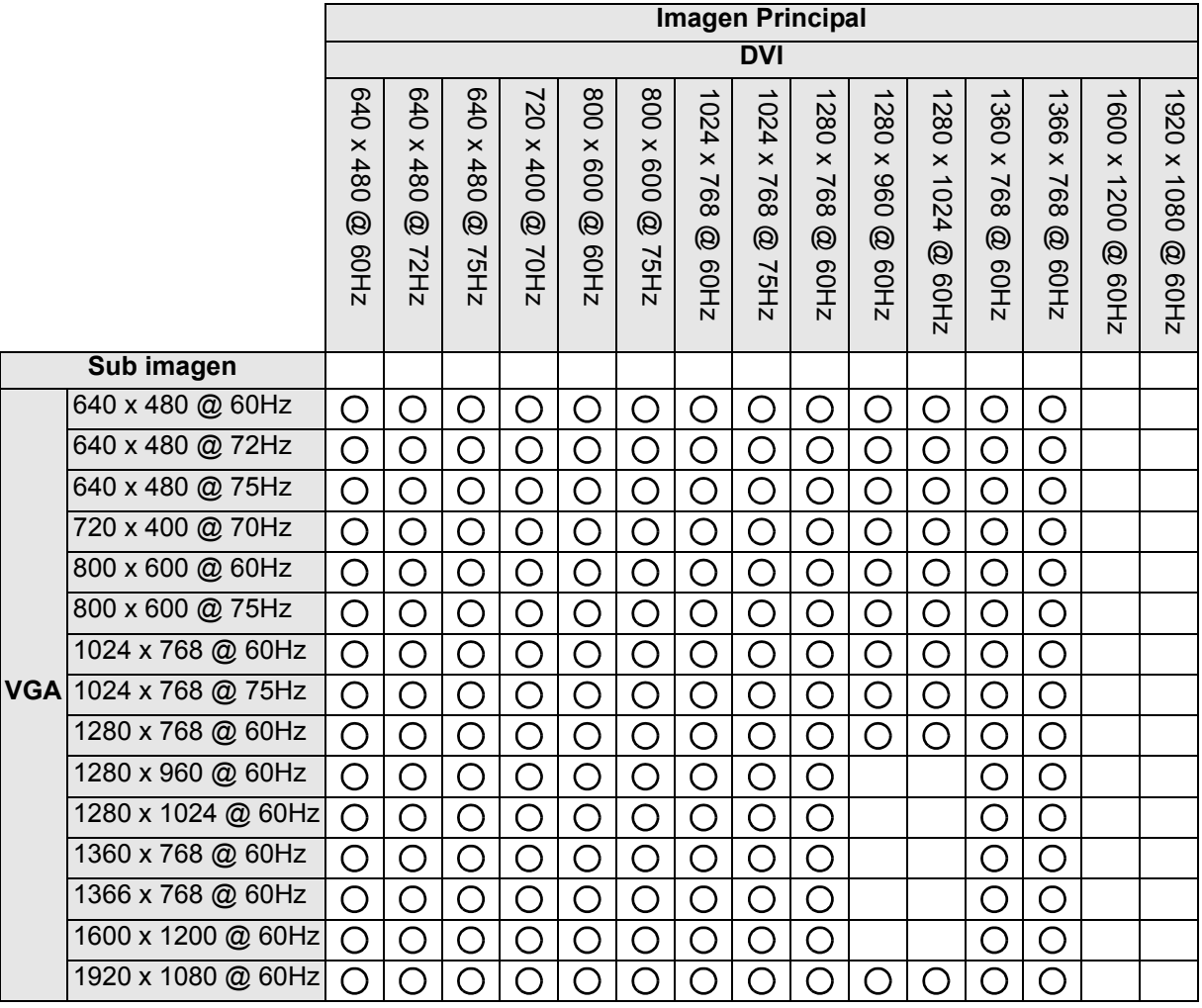

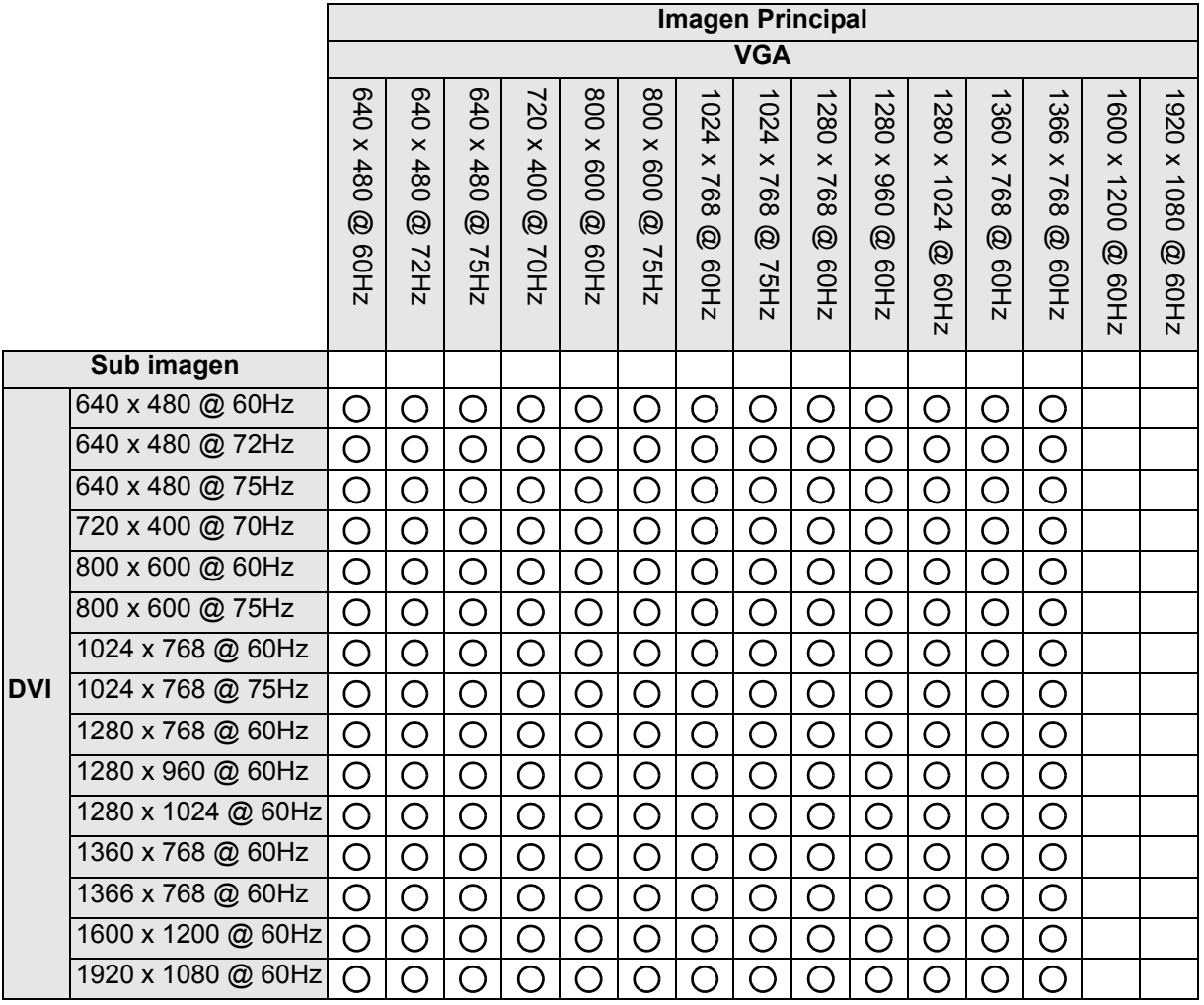

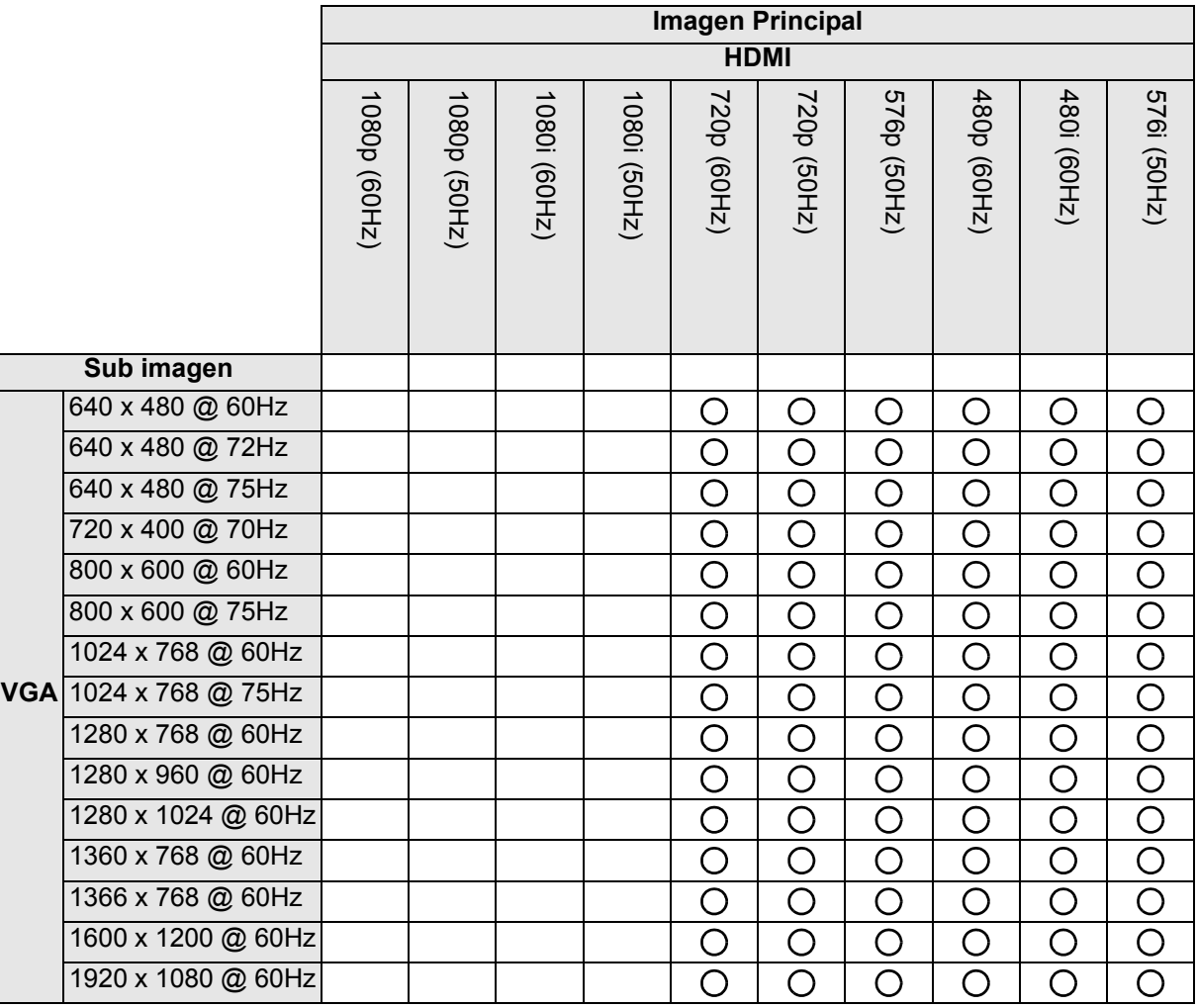

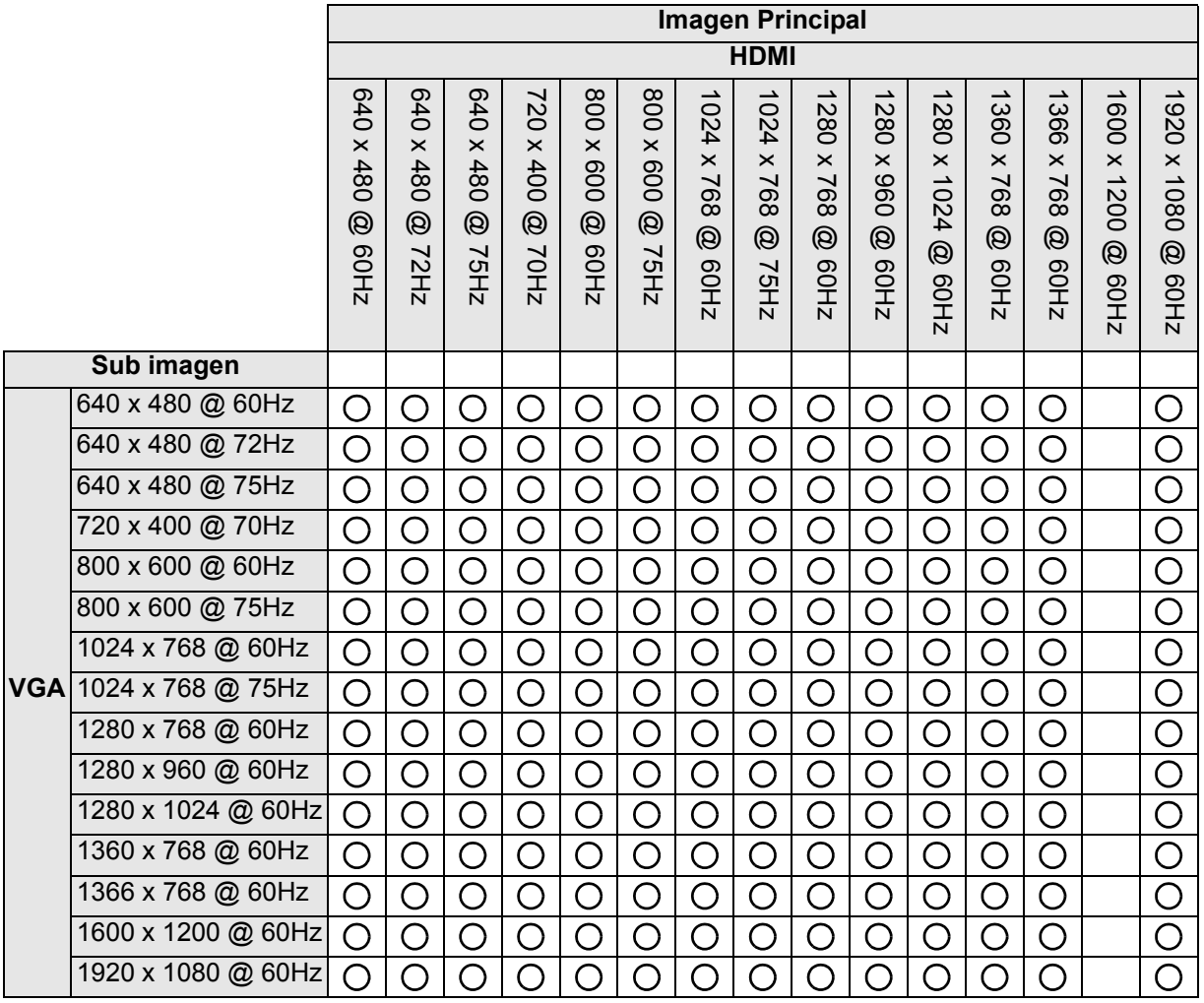

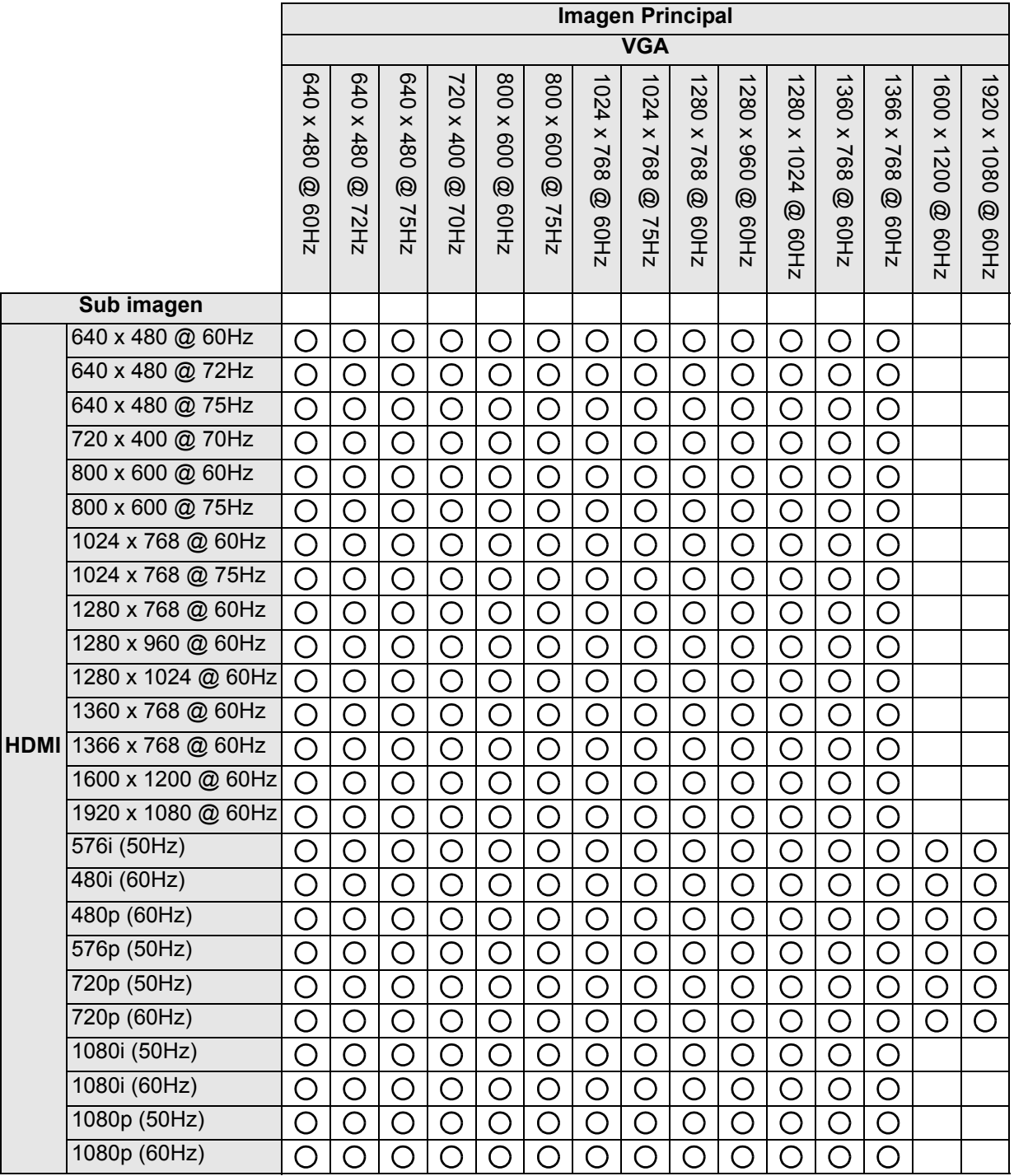

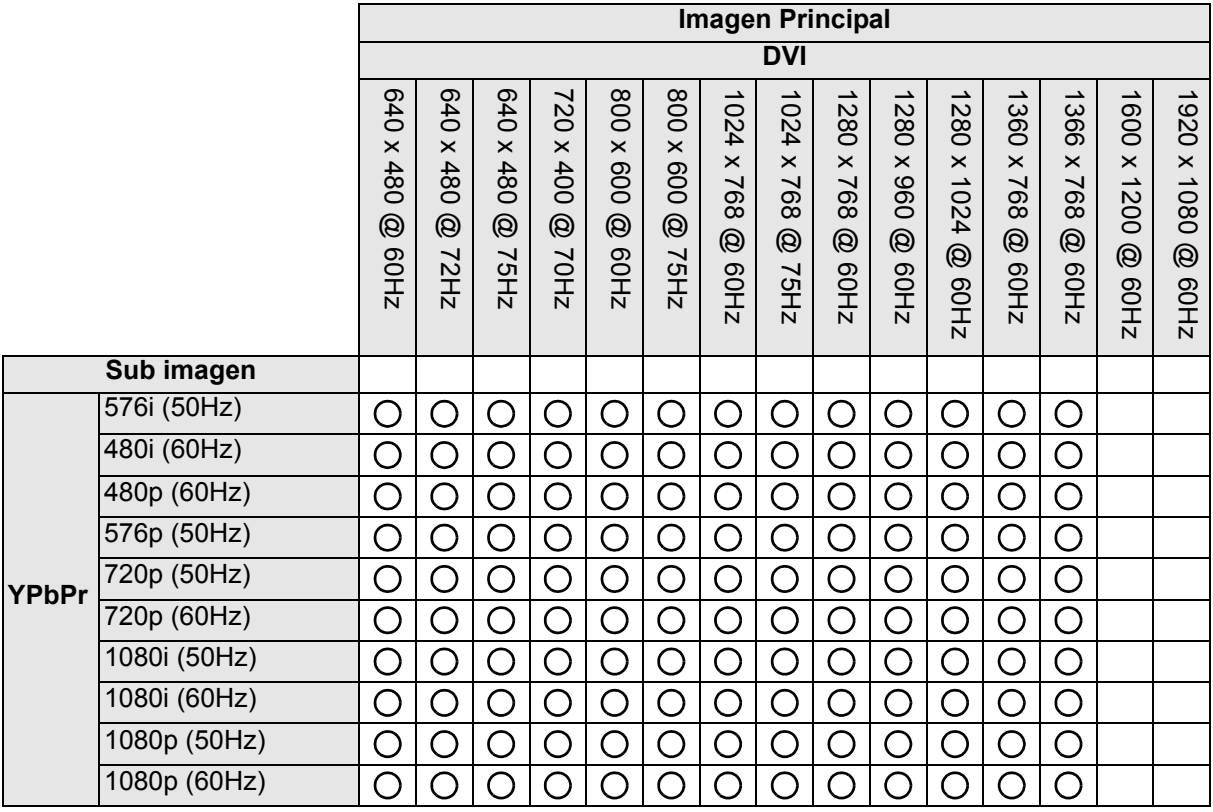

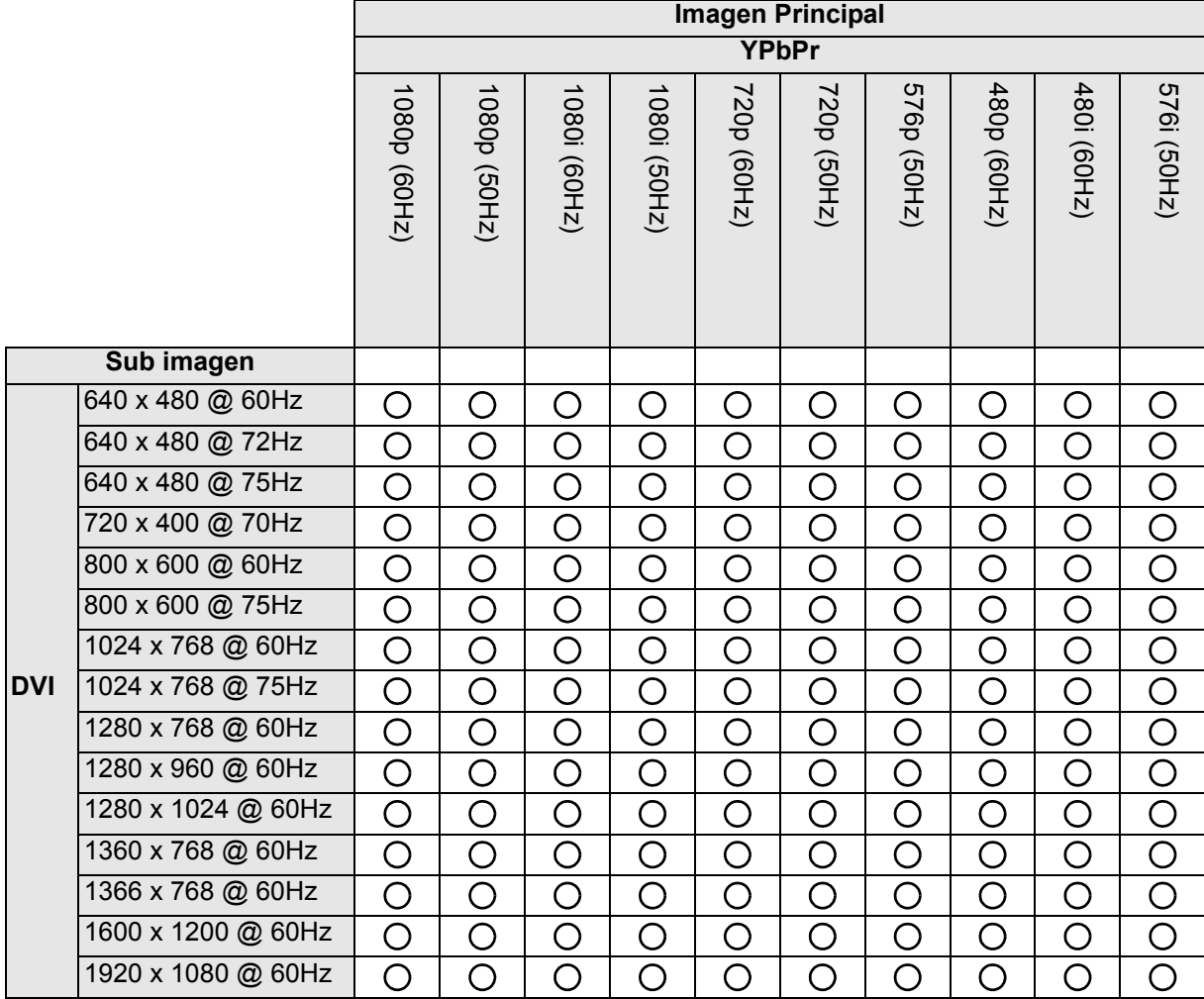

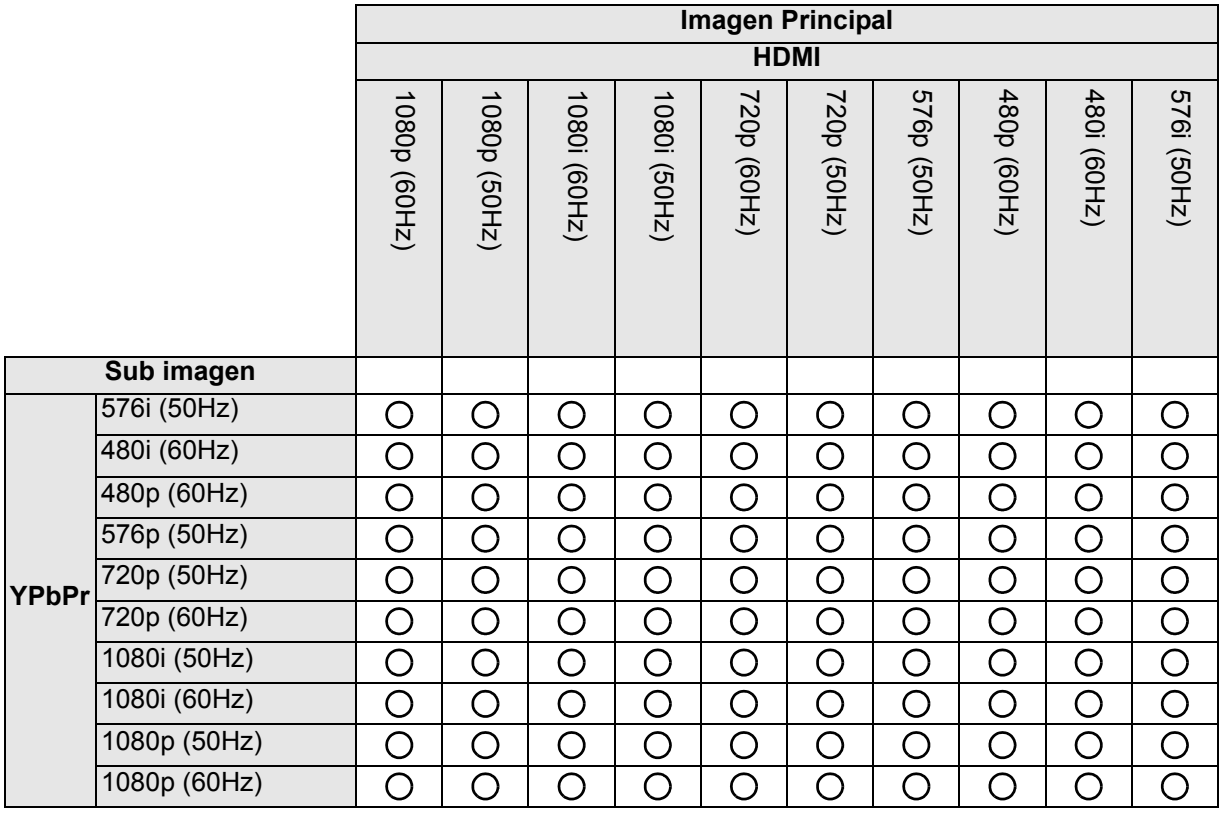

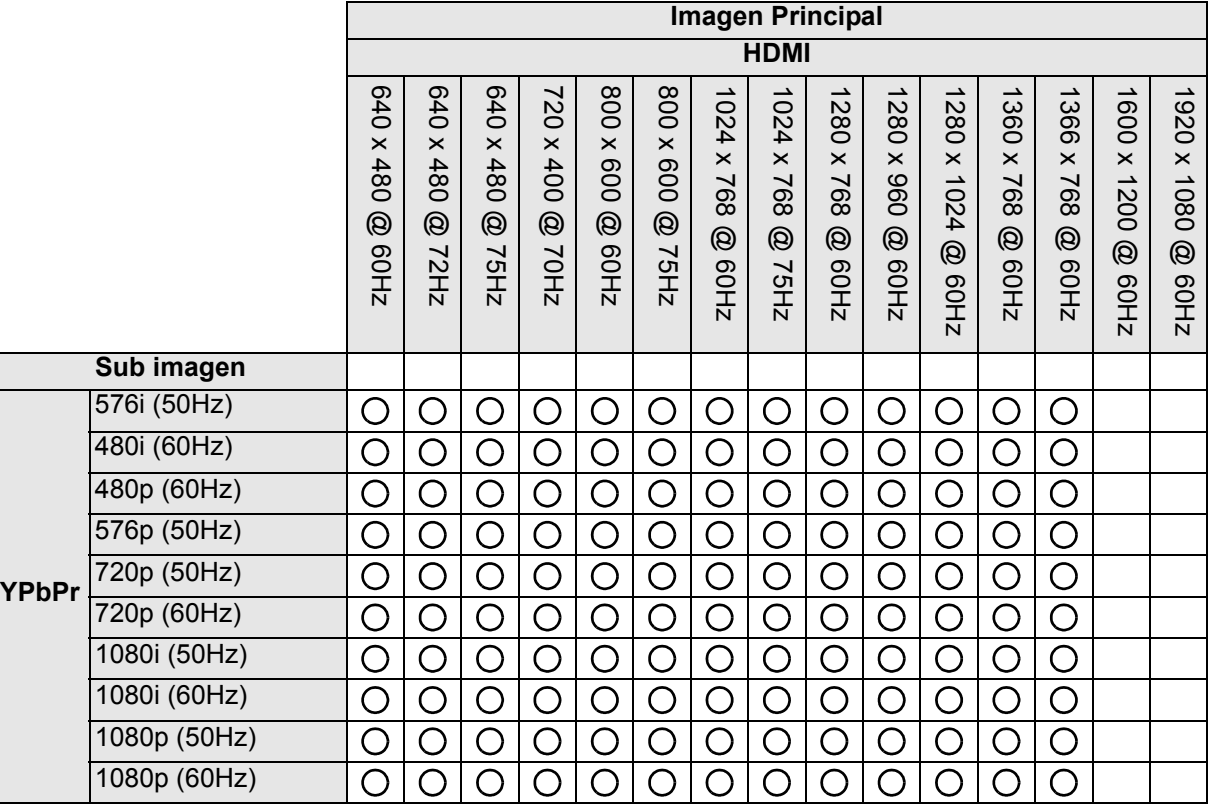

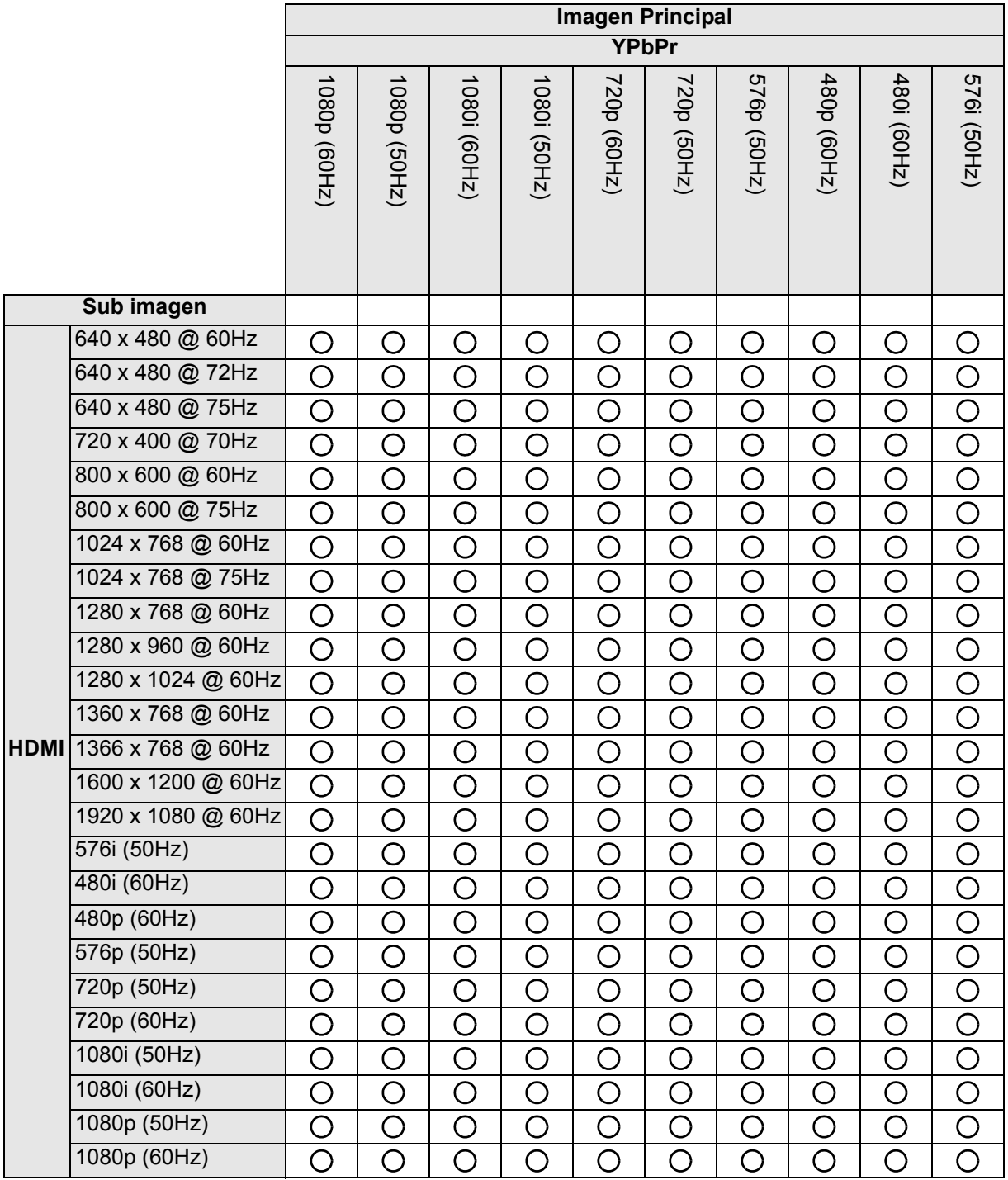

## <span id="page-50-0"></span>**Servicio de atención al cliente**

Para obtener asistencia técnica o para reparar el equipo, consulte la tabla siguiente o póngase en contacto con el distribuidor.

**NOTA:** necesitará el número de serie del producto.

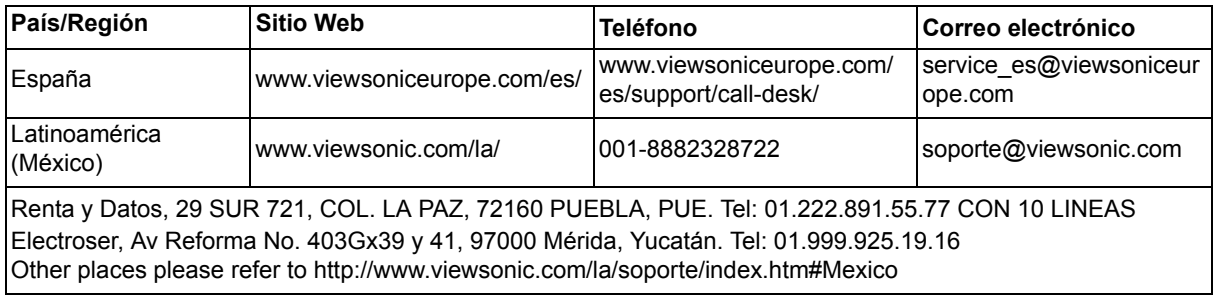

# <span id="page-51-0"></span>**Garantía limitada**

## **Monitor LCD de VIEWSONIC**

#### **Cobertura de la garantía:**

ViewSonic garantiza que sus productos no tendrán defectos de materiales ni mano de obra durante el período de garantía. Si algún producto tiene estos defectos durante el período de garantía, ViewSonic decidirá si repara o sustituye el producto por otro similar. Los productos o las piezas sustituidos pueden incluir componentes o piezas reparadas o recicladas.

#### **Duración de la garantía:**

Los monitores LCD de ViewSonic están garantizados durante 3 años para todas las piezas, excluyendo la fuente de luz y 3 años de mano de obra desde la fecha de compra primera original.

#### **Destinatario de la garantía:**

Esta garantía sólo es válida para el comprador original de este producto.

#### **La garantía no cubre:**

- 1. Ningún producto cuyo número de serie haya sido manipulado, modificado o eliminado.
- 2. Ningún daño, deterioro o funcionamiento incorrecto causado por:
	- a.Accidente, utilización incorrecta, negligencia, incendio, inundación, rayo o cualquier desastre natural, modificación sin autorización del producto o por no seguir las instrucciones proporcionadas con el producto.
	- b.Reparación o intento de reparación por personal no autorizado por ViewSonic.
	- c.Cualquier daño en el producto debido al transporte.
	- d.Eliminación o instalación del producto.
	- e.Causas externas al producto, como fluctuaciones o fallos eléctricos.
	- f. El uso de suministros o piezas que no cumplen las especificaciones de ViewSonic.
	- g.Desgaste y deterioro normales.
	- h.Cualquier causa no relacionada con defectos del producto.
- 3. Cualquier producto que muestre una condición comúnmente conocida como "imagen quemada" que consiste en una imagen estática es mostrada por un periodo largo de tiempo.
- 4. Cargos por retirada, seguro y servicio de configuración.

#### **Cómo obtener asistencia:**

- 1. Para obtener información sobre cómo recibir asistencia cubierta en la garantía, póngase en contacto con el Servicio de atención al cliente de ViewSonic. Tendrá que proporcionar el número de serie del producto.
- 2. Para recibir asistencia bajo garantía, tendrá que proporcionar (a) el recibo con la fecha de compra original, (b) su nombre, (c) dirección, (d) descripción del problema y (e) el número de serie del producto.
- 3. Lleve o envíe (con todos los gastos pagados) el producto en su embalaje original a un centro de asistencia de ViewSonic o a ViewSonic.
- 4. Para obtener el nombre del centro de asistencia de ViewSonic más cercano, póngase en contacto con ViewSonic.

#### **Límite de las garantías implícitas:**

No existe ninguna garantía, expresa o implícita, aparte de la descrita en este documento, incluida la garantía implícita de comerciabilidad o adecuación a un fin concreto.

#### **Exclusión de daños:**

La responsabilidad de viewsonic se limita al coste de la reparación o sustitución del producto. Viewsonic no se hace responsable de:

- 1. Daños en otras pertenencias causados por defectos del producto, inconvenientes, pérdida de uso del producto, de tiempo, de beneficios, de oportunidades comerrciales, de fondo de comercio, interferencia en relaciones comerciales u otras pérdidas comerciales, incluso si existe el conocimiento de la posibilidad de dichos daños.
- 2. Cualquier daño, ya sea fortuito, resultante o de cualquier tipo.
- 3. Cualquier reclamación al usuario por terceros.

#### **Alcance de las legislaciones estatales:**

Esta garantía proporciona derechos legales concretos también dispone de otros derechos que pueden variar según el estado. En algunos estados está prohibida la limitación de las garantías implícitas y/o la exclusión de daños fortuitos o resultantes, por lo que es posible que no se apliquen las limitaciones y exclusiones anteriores.

#### **Ventas fuera de EE.UU. y de Canadá:**

Para obtener información y asistencia sobre los productos de ViewSonic que se venden fuera de EE.UU. y de Canadá, póngase en contacto con ViewSonic o con el distribuidor local de ViewSonic.

El período de garantía para este producto en la China continental (excluido Hong Kong, Macao y Taiwán) está sujeto a los términos y condiciones de la Tarjeta de garantía de mantenimiento.

Para usuarios de Europa y Rusia, los detalles completos de la garantía del producto están disponibles en www.viewsoniceurope.com dentro de la sección Garantía, debajo del título Soporte.

## <span id="page-53-0"></span>**Garantía limitada en México**

## **Monitor LCD de VIEWSONIC**

#### **Cobertura de la garantía:**

ViewSonic garantiza que sus productos se encuentran libres de defectos en el material o mano de obra, durante su utilización normal y período de garantía. En caso de que se compruebe que un producto posee algún defecto en el material o mano de obra durante el período de garantía, ViewSonic, a su sola discreción, reparará o reemplazará el producto por un producto similar. El producto o las piezas de reemplazo pueden incluir piezas, componentes y accesorios refabricados o reacondicionados.

#### **Duración de la garantía:**

Los monitores LCD de ViewSonic están garantizados durante 3 años para todas las piezas, excluyendo la fuente de luz y 3 años de mano de obra desde la fecha de compra primera original.

#### **Personas cubiertas por la garantía:**

Esta garantía es válida sólo para el primer comprador.

#### **Situaciones no cubiertas por la garantía:**

- 1. Cualquier producto en el cual el número de serie haya sido dañado, modificado o extraído.
- 2. Daño, deterioro o funcionamiento defectuoso causado por:
	- a.Accidente, uso inadecuado, negligencia, incendio, inundación, relámpago u otros actos de la naturaleza, modificación no autorizada del producto, intento de reparación no autorizada o incumplimiento de las instrucciones suministradas con el producto.
	- b.Cualquier daño al producto causado por el envío.
	- c.Causas externas al producto, como fluctuaciones o fallas del suministro eléctrico.
	- d.Utilización de insumos o piezas que no cumplan con las especificaciones de ViewSonic. e.Desgaste por uso normal.
	- f. Cualquier otra causa que no se encuentre relacionada con un defecto del producto.
- 3. Cualquier producto que posea una condición conocida como "imágenes quemadas" que ocurre cuando una imagen estática es desplegada en el producto durante un período de tiempo extenso.
- 4. Gastos por traslado, instalación, aseguramiento y servicio de configuración.

#### **Solicitud de asistencia técnica:**

Para obtener más información acerca de cómo obtener la asistencia técnica durante el período de garantía, póngase en contacto con el Servicio de Atención al Cliente de ViewSonic (Por favor, consulte la página adjunta que posee información sobre el Servicio de Atención al Cliente). Deberá proporcionar el número de serie del producto. Por lo tanto, anote la información del producto y de la compra en el espacio proporcionado abajo para uso futuro. Por favor, conserve el recibo de comprobante de compra para respaldar su solicitud de garantía.

Para sus registros

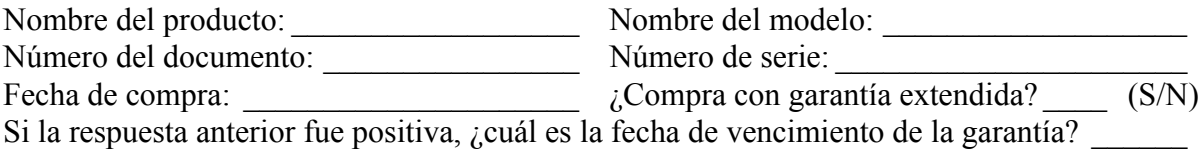

4.3: ViewSonic Mexico Limited Warranty Page 1 of 3 LTV\_LW02 Rev. 1A 06-25-07

- 1. Para obtener el servicio de garantía, deberá proporcionar (a) el recibo original fechado, (b) su nombre, (c) su dirección, (d) la descripción del problema y (e) el número de serie del producto.
- 2. Lleve o envíe el producto en el embalaje original a un centro autorizado de servicio de ViewSonic.
- 3. Los costos de transporte de ida y vuelta de los productos en garantía serán abonados por ViewSonic.

#### **Limitación de garantías implícitas:**

No existen garantías, explícitas o implícitas, que se extiendan más alla de la descripción que aparece en este documento, incluyendo las garantías implícitas de comerciabilidad y adecuación para un uso en particular.

#### **Exclusión de daños:**

La responsabilidad de ViewSonic se encuentra limitada al costo de reparación o reemplazo del producto. ViewSonic no será responsable de:

- 1. Daños a otros efectos causados por cualquier defecto del producto, daños que causen inconvenientes, imposibilidad de utilizar el producto, pérdida de tiempo, pérdida de ganancias, pérdida de oportunidad comercial, pérdida de fondo de comercio, interferencia con relaciones comerciales u otra pérdida comercial, incluso si se advirtió acerca de la posibilidad de dichos daños.
- 2. Cualquier otro daño, ya sea accidental, consecuente o de cualquier otra forma.
- 3. Cualquier reclamo contra el cliente realizado por cualquier otra parte.
- 4. Reparaciones o intentos de reparaciones realizados por personas no autorizadas por ViewSonic.

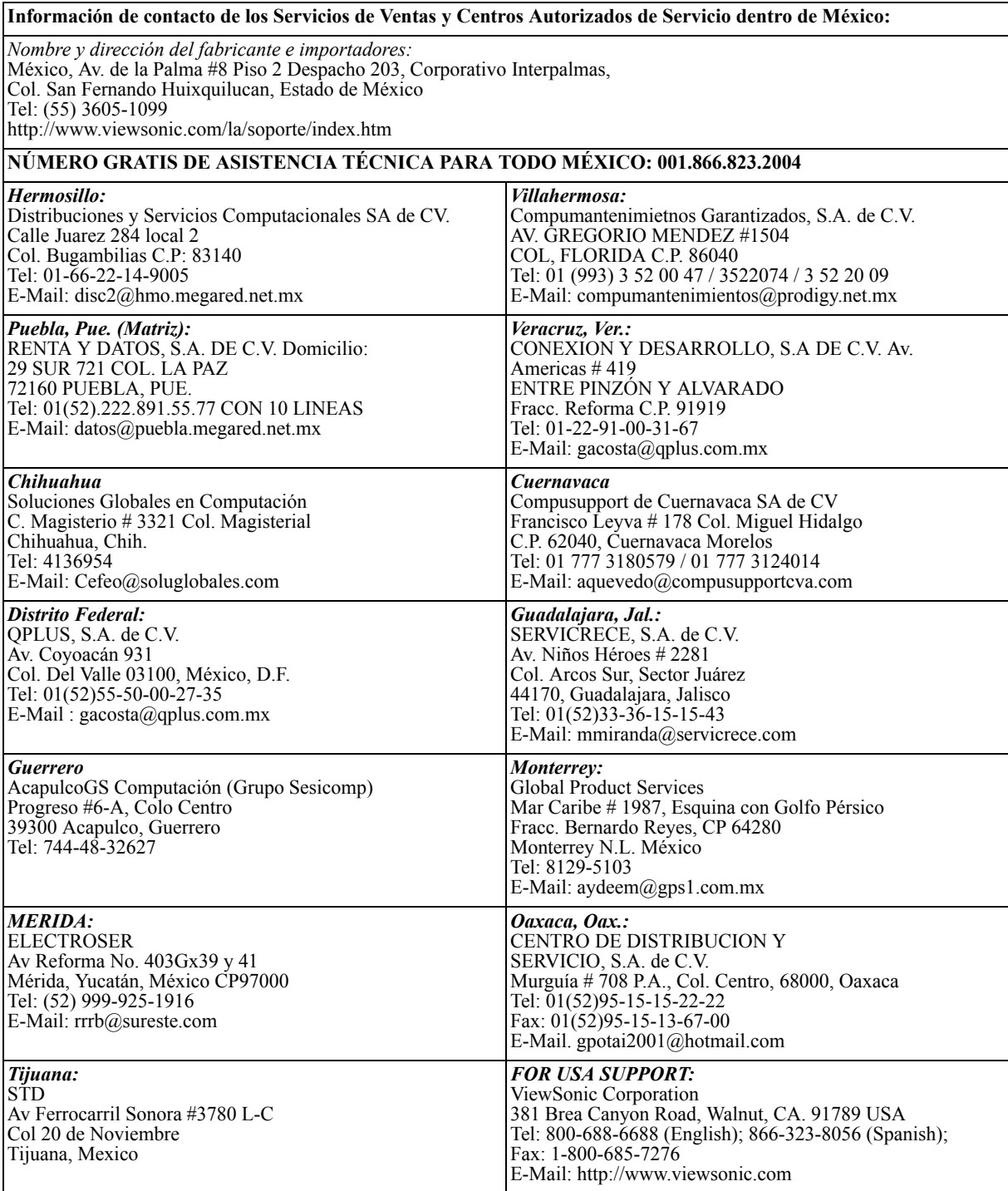

4.3: ViewSonic Mexico Limited Warranty Page 3 of 3 LTV\_LW02 Rev. 1A 06-25-07

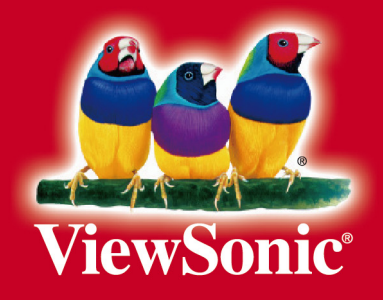